# **LogiCORE IP 7 Series FPGAs Transceivers Wizard v1.6**

## *User Guide*

**UG769 (v4.0) January 18, 2012**

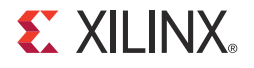

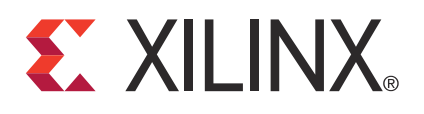

The information disclosed to you hereunder (the "Materials") is provided solely for the selection and use of Xilinx products. To the maximum extent permitted by applicable law: (1) Materials are made available "AS IS" and with all faults, Xilinx hereby DISCLAIMS ALL WARRANTIES AND CONDITIONS, EXPRESS, IMPLIED, OR STATUTORY, INCLUDING BUT NOT LIMITED TO WARRANTIES OF MERCHANTABILITY, NON-INFRINGEMENT, OR FITNESS FOR ANY PARTICULAR PURPOSE; and (2) Xilinx shall not be liable (whether in contract or tort, including negligence, or under any other theory of liability) for any loss or damage of any kind or nature related to, arising under, or in connection with, the Materials (including your use of the Materials), including for any direct, indirect, special, incidental, or consequential loss or damage (including loss of data, profits, goodwill, or any type of loss or damage suffered as a result of any action brought by a third party) even if such damage or loss was reasonably foreseeable or Xilinx had been advised of the possibility of the same. Xilinx assumes no obligation to correct any errors contained in the Materials, or to advise you of any corrections or update. You may not reproduce, modify, distribute, or publicly display the Materials without prior written consent. Certain products are subject to the terms and conditions of the Limited Warranties which can be viewed at<http://www.xilinx.com/warranty.htm>; IP cores may be subject to warranty and support terms contained in a license issued to you by Xilinx. Xilinx products are not designed or intended to be fail-safe or for use in any application requiring fail-safe performance; you assume sole risk and liability for use of Xilinx products in Critical Applications: [http://www.xilinx.com/warranty.htm#critapps.](http://www.xilinx.com/warranty.htm#critapps)

© Copyright 2011–2012 Xilinx, Inc. Xilinx, the Xilinx logo, Artix, ISE, Kintex, Spartan, Virtex, Zynq, and other designated brands included herein are trademarks of Xilinx in the United States and other countries. CPRI is a trademark of Siemens AG. PCI, PCIe and PCI Express are trademarks of PCI-SIG and used under license. All other trademarks are the property of their respective owners.

## <span id="page-1-0"></span>**Revision History**

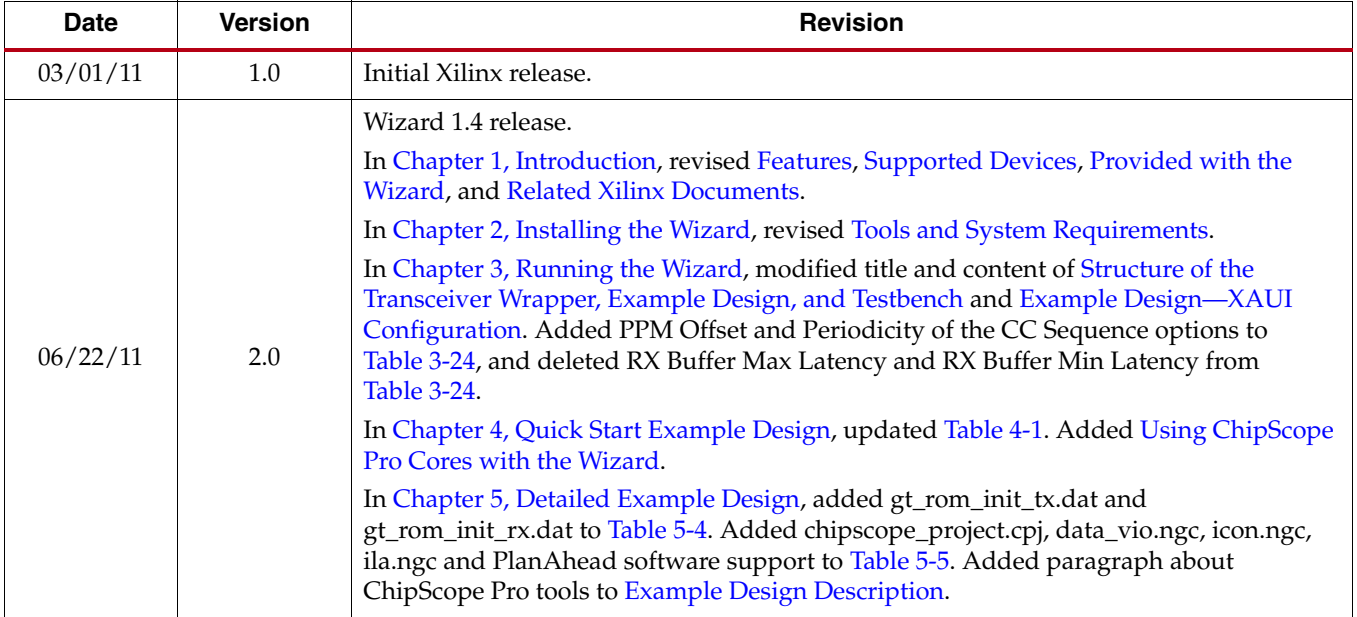

The following table shows the revision history for this document.

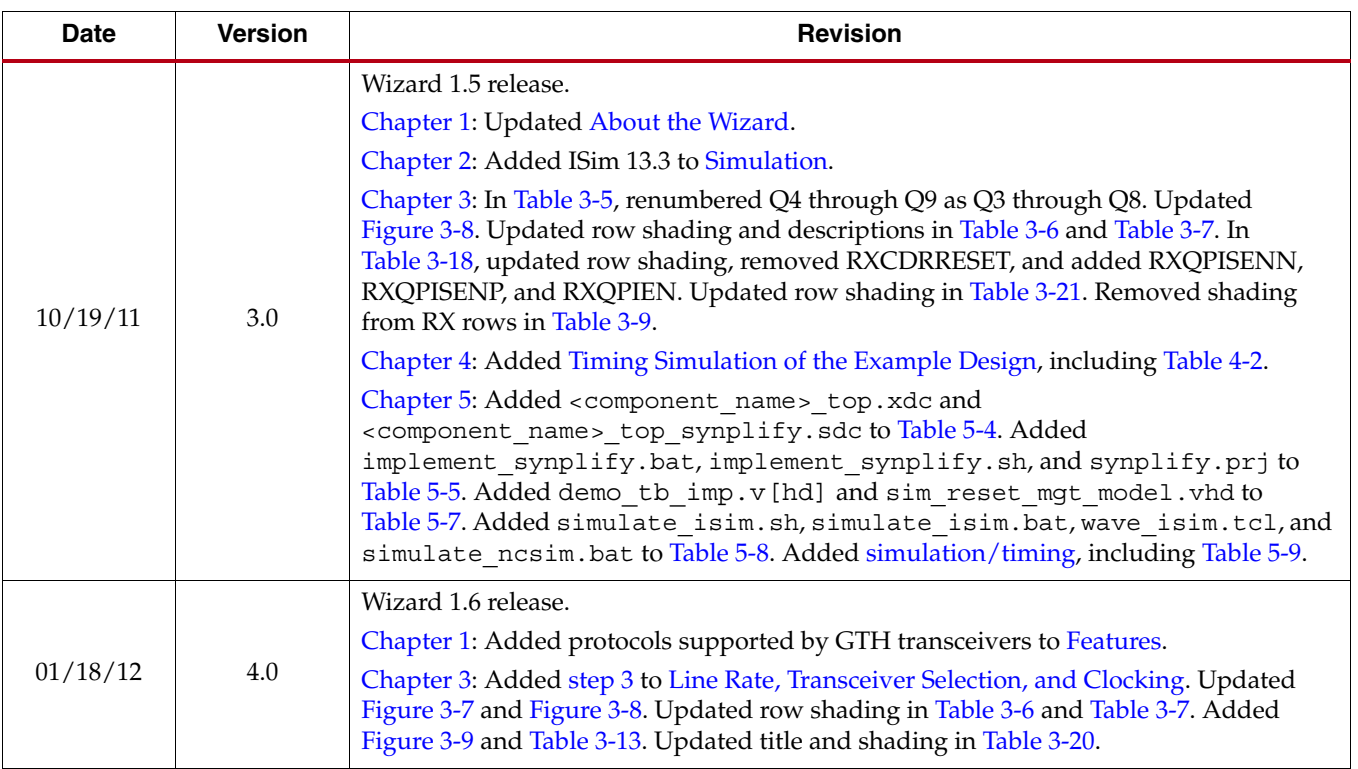

7 Series FPGAs Transceivers Wizard User Guide [www.xilinx.com](http://www.xilinx.com) UG769 (v4.0) January 18, 2012

## *Table of Contents*

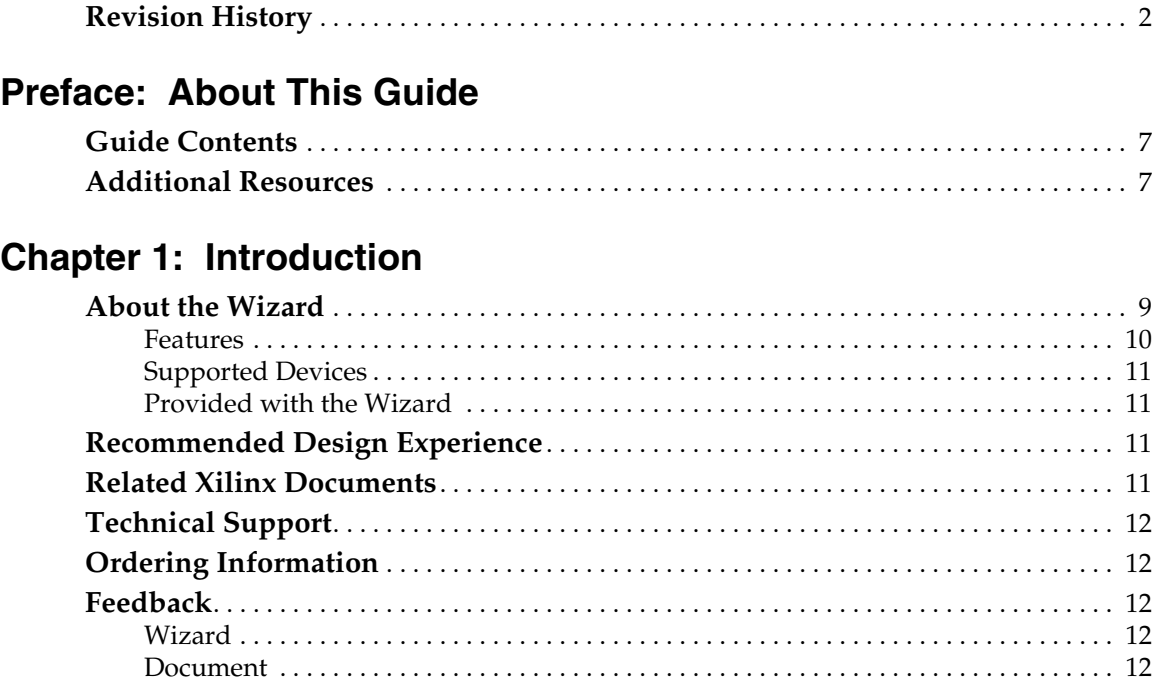

## **Chapter [2: Installing the Wizard](#page-12-3)**

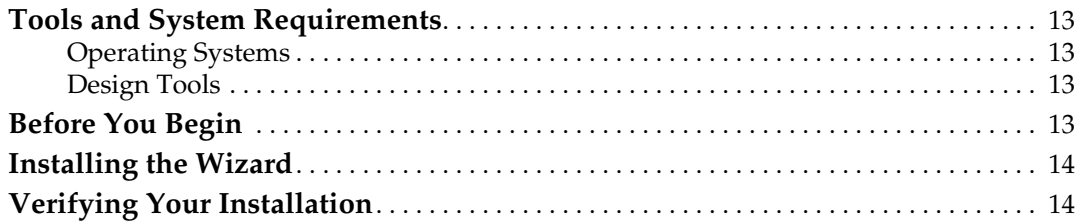

## **Chapter [3: Running the Wizard](#page-14-1)**

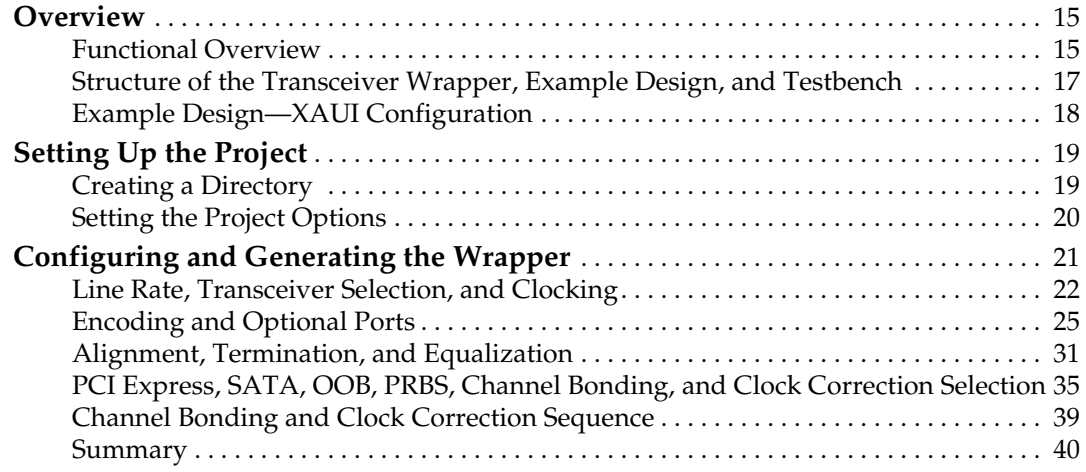

## **[Chapter 4: Quick Start Example Design](#page-40-2)**

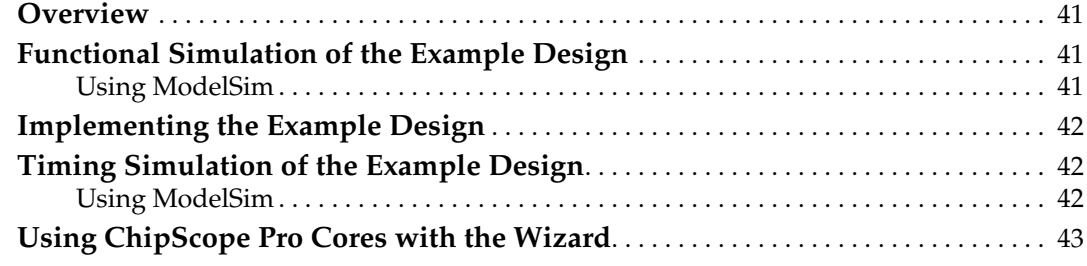

## **Chapter [5: Detailed Example Design](#page-44-1)**

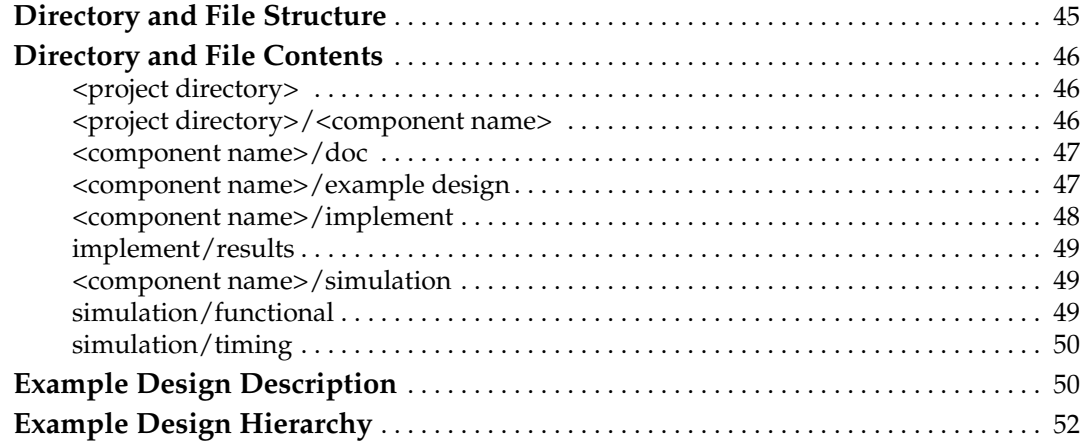

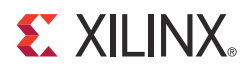

*Preface*

## <span id="page-6-0"></span>*About This Guide*

This guide describes the 7 Series FPGAs Transceivers Wizard (hereinafter called the Wizard).

### <span id="page-6-1"></span>**Guide Contents**

This guide contains the following chapters:

- Chapter [1, Introduction](#page-8-0) describes the Wizard and related information, including additional resources, technical support, and submitting feedback to Xilinx.
- Chapter [2, Installing the Wizard](#page-12-0) provides information about installing the Wizard.
- Chapter [3, Running the Wizard](#page-14-0) provides an overview of the Wizard and a step-by-step tutorial to generate a sample transceiver wrapper with the CORE Generator™ tool.
- Chapter [4, Quick Start Example Design](#page-40-0) introduces the example design that is included with the transceiver wrappers. The example design demonstrates how to use the wrappers and demonstrates some of the key features of the transceiver.
- Chapter [5, Detailed Example Design](#page-44-0) provides detailed information about the example design, including a description of files and the directory structure generated by the CORE Generator tool, the purpose and contents of the provided scripts, the contents of the example HDL wrappers, and the operation of the demonstration testbench.

## <span id="page-6-2"></span>**Additional Resources**

To find additional documentation, see:

<http://www.xilinx.com/support/documentation/index.htm>

To search the Answer Database of silicon, software, and IP questions and answers, or to create a technical support WebCase, see:

<http://www.xilinx.com/support/mysupport.htm>

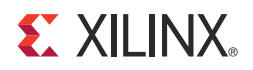

## *Chapter 1*

## <span id="page-8-2"></span><span id="page-8-0"></span>*Introduction*

This chapter describes the 7 Series FPGAs Transceivers Wizard and provides related information, including additional resources, technical support, and instruction for submitting feedback to Xilinx.

### <span id="page-8-3"></span><span id="page-8-1"></span>**About the Wizard**

The 7 Series FPGAs Transceiver Wizard automates the task of creating HDL wrappers to configure the high-speed serial transceivers in Kintex™-7 and Virtex®-7 FPGAs.

The menu-driven interface allows the user to configure one or more transceivers using predefined templates for popular industry standards, or by using custom templates, to support a wide variety of custom protocols. The Wizard produces a wrapper, an example design, and a testbench for rapid integration and verification of the serial interface with your custom function.

<span id="page-8-4"></span>The Wizard produces a wrapper that instantiates one or more properly configured transceivers for custom applications [\(Figure](#page-8-4) 1-1).

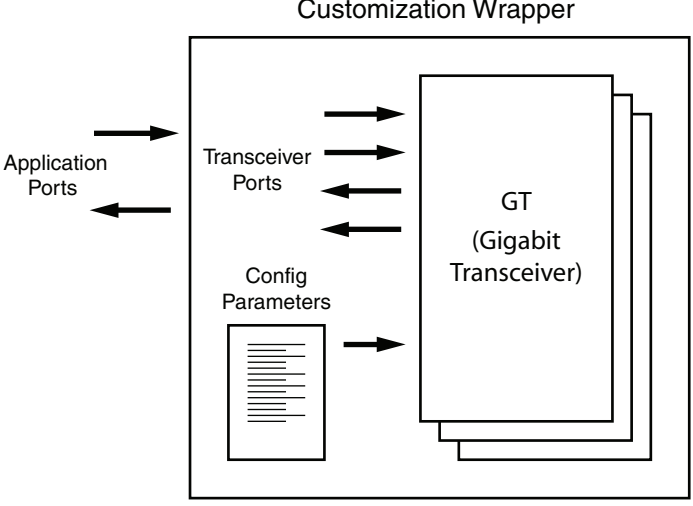

Customization Wrapper

UG769\_c1\_01\_032311

*Figure 1-1:* **Transceiver Wizard Wrapper**

The Wizard can be accessed from the ISE® software CORE Generator tool. For information about system requirements and installation, see Chapter [2, Installing the Wizard.](#page-12-0)

For the latest information on this wizard, refer to the Architecture Wizards product information page:

[http://www.xilinx.com/products/design\\_resources/conn\\_central/solution\\_kits/wizards](http://www.xilinx.com/products/design_resources/conn_central/solution_kits/wizards)

For documentation, see the 7 Series FPGAs Transceivers Wizard page:

[http://www.xilinx.com/support/documentation/ipfpgafeaturedesign\\_iointerface\\_7series](http://www.xilinx.com/support/documentation/ipfpgafeaturedesign_iointerface_7series-transceivers-wizard.htm)[transceivers-wizard.htm](http://www.xilinx.com/support/documentation/ipfpgafeaturedesign_iointerface_7series-transceivers-wizard.htm)

#### <span id="page-9-1"></span><span id="page-9-0"></span>Features

The Wizard has these features:

- Creates customized HDL wrappers to configure transceivers in the Kintex-7 and Virtex-7 FPGAs:
	- Predefined templates automate transceiver configuration for industry standard protocols. GTX transceivers support:
		- **-** Common Packet Radio Interface (CPRI™)
		- **-** DisplayPort
		- **-** Gigabit Ethernet
		- **-** Open Base Station Architecture Initiative (OBSAI)
		- **-** Serial RapidIO
		- **-** 10 Gb Attachment Unit Interface (XAUI)
		- **-** Aurora 8B/10B
		- **-** Aurora 64B/66B
		- **-** CEI-6G
		- **-** Interlaken
		- **-** OC192
		- **-** OC48
		- **-** 10GBASE-R
		- **-** RXAUI
		- **-** XLAUI
		- **-** PCI Express® Gen1 and Gen2

GTH transceivers support:

- **-** CEI-6 and Interlaken at 6.5 Gb/s
- **-** 10GBASE-KR at 10.3125 Gb/s
- **-** CEI-11 at 11.1 Gb/s
- **-** CAUI at 10.3125 Gb/s
- **-** OTU4 at 11.18 Gb/s
- Custom protocols can be specified using the **Start from Scratch** option in the GUI.
- Automatically configures transceiver analog settings
- Supports 64B/66B, 64B/67B, and 8B/10B encoding/decoding
- Includes an example design with a companion testbench as well as implementation and simulation scripts

#### <span id="page-10-3"></span><span id="page-10-0"></span>Supported Devices

The Wizard supports the Kintex-7 and Virtex-7 FPGAs. For a complete listing of supported devices, see [XTP025](http://www.xilinx.com/support/documentation/ip_documentation/xtp025.pdf), *IP Release Notes Guide* for this Wizard. For more information on the 7 series FPGAs, see [DS180](http://www.xilinx.com/support/documentation/data_sheets/ds180_7Series_Overview.pdf), *7 Series FPGAs Overview*.

### <span id="page-10-4"></span><span id="page-10-1"></span>Provided with the Wizard

The following are provided with the Wizard:

- Documentation: This user guide
- Design Files: Verilog and VHDL
- Example Design: Verilog and VHDL
- Constraints File: Synthesis constraints file
- Testbench: Verilog and VHDL
- Simulation Model: Verilog and VHDL

## <span id="page-10-5"></span>**Recommended Design Experience**

The Wizard is a fully verified solution that helps automate the task of defining parameter settings for 7 series FPGAs multi-gigabit serial transceivers. The additional challenge associated with implementing a complete design depends on the configuration and required functionality of the application. For best results, previous experience building high-performance, pipelined FPGA designs using Xilinx implementation software and user constraints files (UCF) is recommended.

For those with less experience, Xilinx offers various training classes to help with various aspects of designing with Xilinx FPGAs. These include classes on such topics as designing for performance and designing with multi-gigabit serial I/O. For more information, see [http://www.xilinx.com/training.](http://www.xilinx.com/training)

Xilinx sales representatives can provide a closer review and estimation of specific design requirements.

## <span id="page-10-6"></span><span id="page-10-2"></span>**Related Xilinx Documents**

For detailed information and updates about the Wizard, see the following:

- [UG769](http://www.xilinx.com/support/documentation/ipfpgafeaturedesign_iointerface_7series-transceivers-wizard.htm), *LogiCORE IP 7 Series FPGAs Transceivers Wizard v1.6 User Guide*
- [XTP025,](http://www.xilinx.com/support/documentation/ip_documentation/xtp025.pdf) *IP Release Notes Guide* for the Wizard

Prior to generating the Wizard, users should be familiar with the following:

- [DS180,](http://www.xilinx.com/support/documentation/data_sheets/ds180_7Series_Overview.pdf) *7 Series FPGAs Overview*
- [UG476](http://www.xilinx.com/support/documentation/user_guides/ug476_7Series_Transceivers.pdf), *7 Series FPGAs GTX Transceivers User Guide*
- ISE software documentation:<http://www.xilinx.com/ise>

## <span id="page-11-0"></span>**Technical Support**

For technical support, go to [www.xilinx.com/support.](www.xilinx.com/support) Questions are routed to a team of engineers with expertise using this Wizard.

Xilinx provides technical support for use of this product as described in this guide. Xilinx cannot guarantee timing, functionality, or support of this product for designs that do not follow these guidelines.

## <span id="page-11-1"></span>**Ordering Information**

The Wizard is provided free of charge under the terms of the [Xilinx End User License](http://www.xilinx.com/ise/license/license_agreement.htm)  [Agreement](http://www.xilinx.com/ise/license/license_agreement.htm). The Wizard can be generated by the ISE software CORE Generator tool 13.4 or higher, which is a standard component of the ISE Design Suite. For more information, please visit the [Architecture Wizards web page](http://www.xilinx.com/products/design_resources/conn_central/solution_kits/wizards/index.htm). Information about additional LogiCORE modules is available at the [IP Center.](http://www.xilinx.com/ipcenter) For pricing and availability of other LogiCORE modules and software, contact a local Xilinx [sales representative.](http://www.xilinx.com/company/contact.htm)

## <span id="page-11-2"></span>**Feedback**

Xilinx welcomes comments and suggestions about the Wizard and the accompanying documentation.

#### <span id="page-11-3"></span>Wizard

For comments or suggestions about the Wizard, submit a WebCase from [www.xilinx.com/support.](www.xilinx.com/support) (Registration is required to log in to WebCase.) Be sure to include the following information:

- Product name
- Wizard version number
- List of parameter settings
- Explanation of any comments, including whether the case is requesting an *enhancement* (improvement) or reporting a *defect* (something is not working correctly)

#### <span id="page-11-4"></span>Document

For comments or suggestions about this document, submit a WebCase from [www.xilinx.com/support.](www.xilinx.com/support) (Registration is required to log in to WebCase.) Be sure to include the following information:

- Document title
- Document number
- Page number(s) to direct applicable comments
- Explanation of any comments, including whether the case is requesting an *enhancement* (improvement) or reporting a *defect* (something is not working correctly)

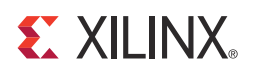

## *Chapter 2*

## <span id="page-12-3"></span><span id="page-12-0"></span>*Installing the Wizard*

This chapter provides instructions for installing the 7 Series FPGAs Transceivers Wizard in the ISE® Design Suite CORE Generator™ tool.

## <span id="page-12-5"></span><span id="page-12-4"></span><span id="page-12-1"></span>**Tools and System Requirements**

#### Operating Systems

For a list of system requirements, see the **ISE Design Suite 13: Release Notes Guide**.

#### <span id="page-12-6"></span>Design Tools

Design Entry

• ISE Design Suite CORE Generator software 13.4

#### <span id="page-12-2"></span>**Simulation**

- ISim 13.4
- Mentor Graphics ModelSim 6.6d
- Cadence Incisive Enterprise Simulator (IES) 10.2
- Synopsys Verilog Compiler Simulator (VCS) and VCS MX 2010.06

See [XTP025](http://www.xilinx.com/support/documentation/ip_documentation/xtp025.pdf), *IP Release Notes Guide* for the Wizard for the required service pack. ISE software service packs can be downloaded from <http://www.xilinx.com/support/download.htm>.

#### **Synthesis**

- XST 13.4
- Synopsys Synplify Pro E-2011.03-SP2

## <span id="page-12-7"></span>**Before You Begin**

Before installing the Wizard, you must have a MySupport account and the ISE 13.4 software installed on your system. If you already have an account and have the software installed, go to [Installing the Wizard](#page-13-0), otherwise do the following:

1. Click **Login** at the top of the Xilinx home page then follow the onscreen instructions to create a MySupport account.

2. Install the ISE 13.4 software.

For the software installation instructions, see the ISE Design Suite Release Notes and Installation Guide available in ISE software Documentation.

## <span id="page-13-0"></span>**Installing the Wizard**

The Wizard is included with the ISE 13.4 software. Follow the ISE 13.4 installation instructions in the ISE Installation and Release Notes available at <www.xilinx.com/support/documentation>under the Design Tools tab.

## <span id="page-13-1"></span>**Verifying Your Installation**

Use the following procedure to verify a successful installation the Wizard in the CORE Generator tool.

- 1. Start the CORE Generator tool.
- <span id="page-13-2"></span>2. The IP core functional categories appear at the left side of the window ([Figure 2-1\)](#page-13-2).

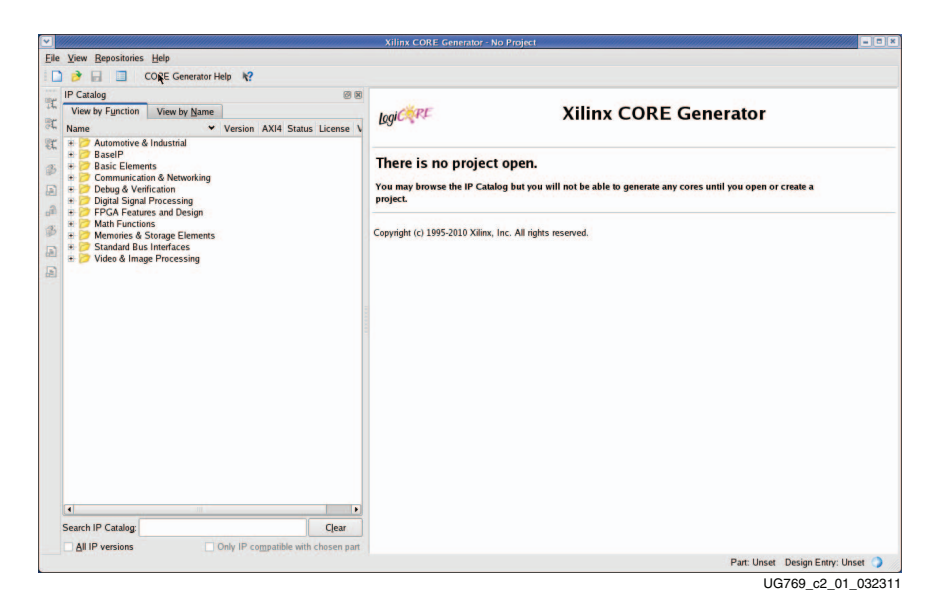

*Figure 2-1:* **CORE Generator Window**

- 3. Click to expand or collapse the view of individual functional categories, or click the **View by Name** tab at the top of the list to see an alphabetical list of all cores in all categories.
- 4. Determine if the installation was successful by verifying that 7 Series FPGAs Transceiver Wizard 1.4 appears at the following location in the Functional Categories list: /FPGA Features and Design/IO Interfaces

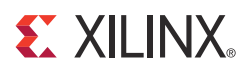

## *Chapter 3*

## <span id="page-14-1"></span><span id="page-14-0"></span>*Running the Wizard*

## <span id="page-14-2"></span>**Overview**

This chapter provides a step-by-step procedure for generating a 7 series FPGAs transceiver wrapper, implementing the wrapper in hardware using the accompanying example design, and simulating the wrapper with the provided example testbench.

**Note:** The screen captures in this chapter are conceptual representatives of their subjects and provide general information only. For the latest information, see the CORE Generator™ tool.

#### <span id="page-14-3"></span>Functional Overview

Figure [3-1, page](#page-15-0) 16 shows the steps required to configure transceivers using the Wizard. Start the CORE Generator software, select the 7 Series FPGAs Transceivers Wizard, then follow the chart to configure the transceivers and generate a wrapper that includes the accompanying example design.

- To use an existing template with no changes, click **Generate**.
- To modify a standard template or start from scratch, proceed through the Wizard and adjust the settings as needed.

See [Configuring and Generating the Wrapper, page](#page-20-0) 21 for details on the various transceiver features and parameters available.

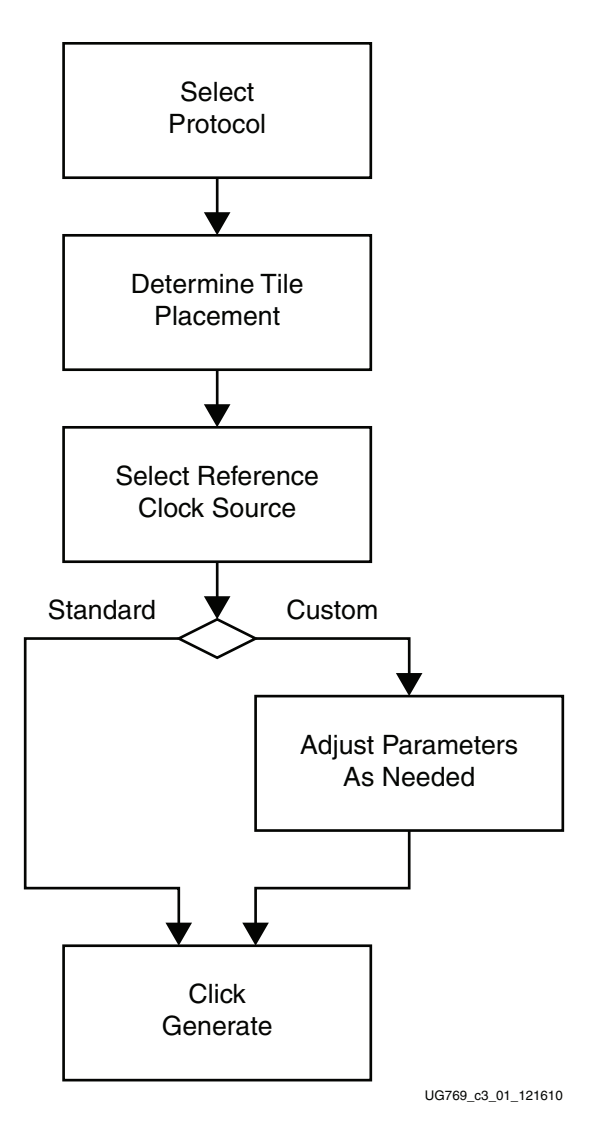

<span id="page-15-0"></span>*Figure 3-1:* **Wizard Configuration Steps**

### <span id="page-16-1"></span><span id="page-16-0"></span>Structure of the Transceiver Wrapper, Example Design, and Testbench

[Figure](#page-16-2) 3-2 shows the relationship of the transceiver wrapper, example design, and testbench files generated by the Wizard. For details, see [Example Design Description,](#page-49-0)  [page](#page-49-0) 50.

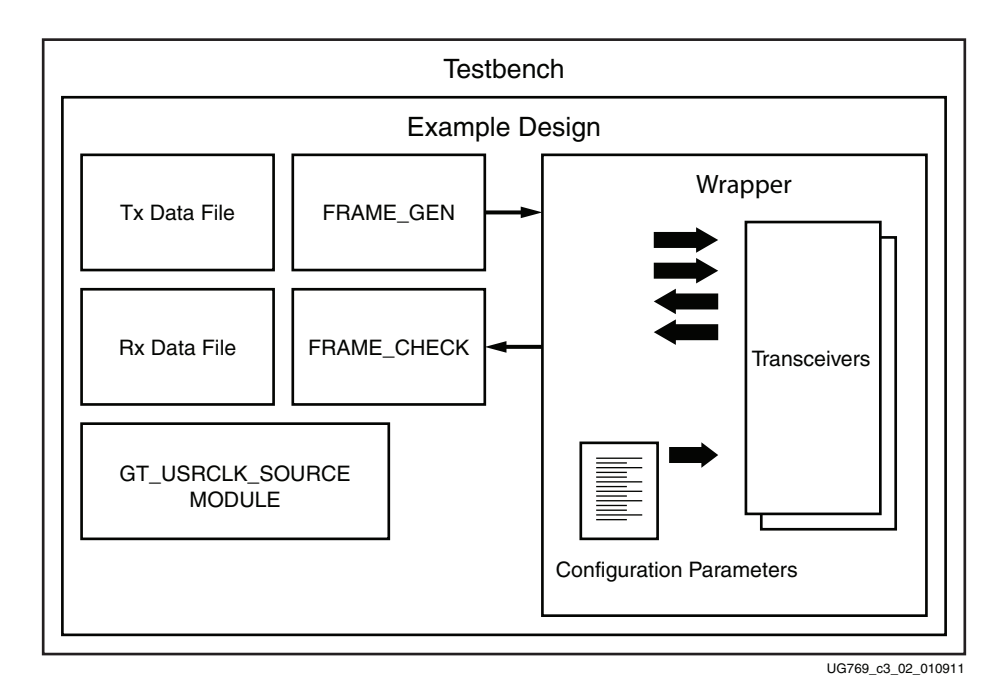

#### <span id="page-16-2"></span>*Figure 3-2:* **Structure of the Transceiver Wrapper, Example Design, and Testbench**

The following files are generated by the Wizard to illustrate the components needed to simulate the configured transceiver:

- Transceiver wrapper, which includes:
	- Specific gigabit transceiver configuration parameters set using the Wizard.
	- Transceiver primitive selected using the Wizard.
- Example design demonstrating the modules required to simulate the wrapper. These include:
	- FRAME\_GEN module: Generates a user-definable data stream for simulation analysis.
	- FRAME\_CHECK module: Tests for correct transmission of data stream for simulation analysis.
- Testbench:
	- Top-level testbench demonstrating how to stimulate the design.

## <span id="page-17-1"></span><span id="page-17-0"></span>Example Design—XAUI Configuration

The example design covered in this section is a wrapper that configures a group of transceivers for use in a XAUI application. Guidelines are also given for incorporating the wrapper in a design and for the expected behavior in operation. For detailed information, see Chapter [4, Quick Start Example Design.](#page-40-0)

The XAUI example design consists of the following components:

- A single transceiver wrapper implementing a 4-lane XAUI port using four transceivers
- A demonstration testbench to drive the example design in simulation
- An example design providing clock signals and connecting an instance of the XAUI wrapper with modules to drive and monitor the wrapper in hardware, including optional ChipScope™ Pro tool support
- Scripts to synthesize and simulate the example design

The Wizard example design has been tested with XST 13.4 for synthesis and ModelSim 6.6d for simulation.

<span id="page-17-2"></span>[Figure](#page-17-2) 3-3 shows a block diagram of the default XAUI example design.

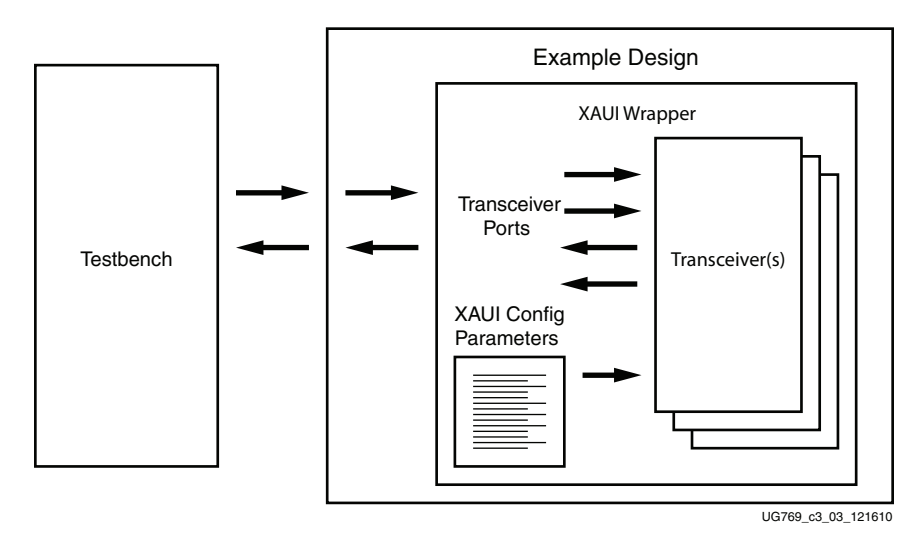

*Figure 3-3:* **Example Design and Testbench—XAUI Configuration**

## <span id="page-18-0"></span>**Setting Up the Project**

Before generating the example design, set up the project as described in [Creating a](#page-18-1)  [Directory](#page-18-1) and [Setting the Project Options.](#page-19-0)

### <span id="page-18-1"></span>Creating a Directory

To set up the example project, first create a directory using the following steps:

1. Change directory to the desired location. This example uses the following location and directory name:

/Projects/xaui\_example

2. Start the CORE Generator software.

For help starting and using the CORE Generator software, see *CORE Generator Help*, available in the ISE® software documentation.

- 3. Choose **File > New Project** [\(Figure](#page-18-2) 3-4).
- 4. Change the name of the CGP file (optional).
- 5. Click **Save**.

<span id="page-18-2"></span>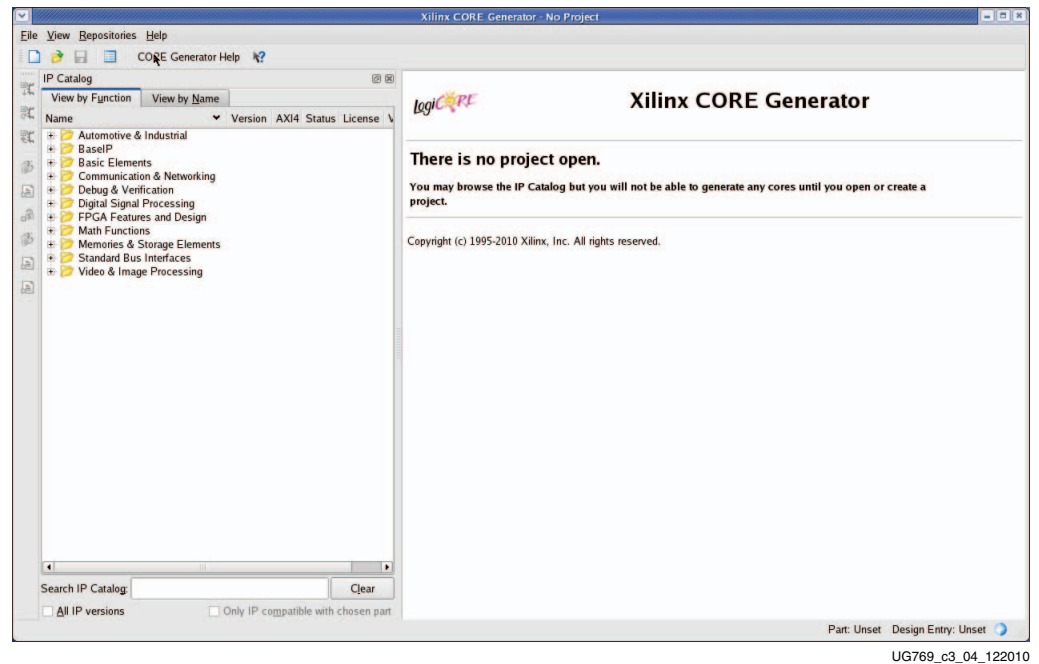

*Figure 3-4:* **Starting a New Project**

### <span id="page-19-0"></span>Setting the Project Options

Set the project options using the following steps:

- 1. Click **Part** in the option tree.
- 2. Select **Virtex7** from the Family list.
- 3. Select a device from the Device list that supports transceivers.
- 4. Select an appropriate package from the Package list. This example uses the XC7V1500T device (see [Figure](#page-19-1) 3-5).

**Note:** If an unsupported silicon family is selected, the Wizard remains light grey in the taxonomy tree and cannot be customized. Only devices containing 7 series FPGAs transceivers are supported by the Wizard. See [DS180](http://www.xilinx.com/support/documentation/data_sheets/ds180_7Series_Overview.pdf), *7 Series FPGAs Overview* for a list of devices containing the 7 series FPGAs transceivers.

- 5. Click **Generation** in the option tree and select either Verilog or VHDL as the output language.
- <span id="page-19-1"></span>6. Click **OK**.

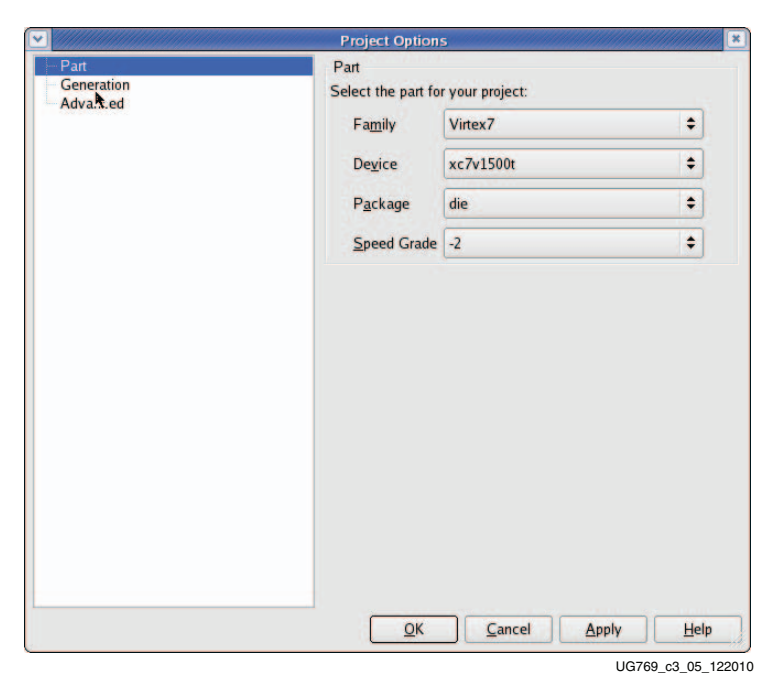

*Figure 3-5:* **Target Architecture Setting**

## <span id="page-20-0"></span>**Configuring and Generating the Wrapper**

This section provides instructions for generating an example transceiver wrapper using the default values. The wrapper, associated example design, and supporting files are generated in the project directory. For additional details about the example design files and directories, see Chapter [5, Detailed Example Design.](#page-44-0)

1. Locate the 7 Series FPGAs Transceivers Wizard 1.6 in the taxonomy tree under:

/FPGA Features & Design/IO Interfaces. (See [Figure](#page-20-1) 3-6)

2. Double-click **7 Series FPGAs Transceivers Wizard 1.6** to launch the Wizard.

<span id="page-20-1"></span>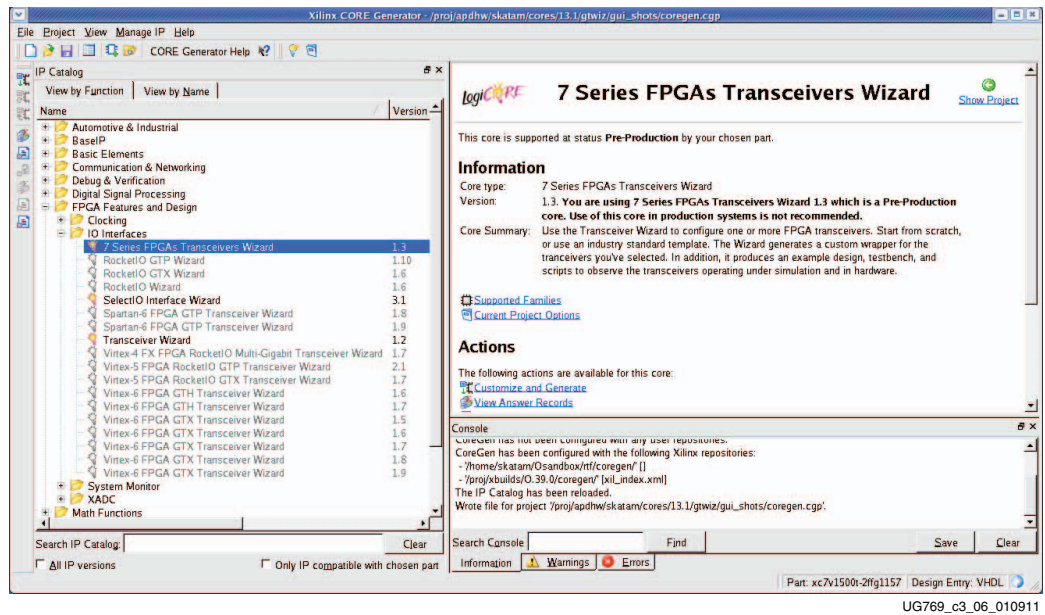

*Figure 3-6:* **Locating the Transceiver Wizard**

### <span id="page-21-3"></span><span id="page-21-1"></span>Line Rate, Transceiver Selection, and Clocking

Page 1 of the Wizard [\(Figure](#page-21-4) 3-7) allows you to select the component name and determine the line rate, reference clock frequency, transceiver selection, and clocking. In addition, this page specifies a protocol template.

The number of available transceivers appearing on this page depends on the selected target device and package. The XAUI example design uses four transceivers.

- 1. In the Component Name field, enter a name for the Wizard instance. This example uses the name **xaui\_wrapper**.
- 2. From the Protocol Template list, select **Start from scratch** if you wish to manually set all parameters.
- <span id="page-21-0"></span>3. In the GT\_Type field, select **GTX** or **GTH**. The type of transceiver depends on the device chosen in Project Options.

Select one of the available protocols from the list to begin designing with a predefined protocol template. The XAUI example uses the XAUI protocol template.

<span id="page-21-4"></span><span id="page-21-2"></span>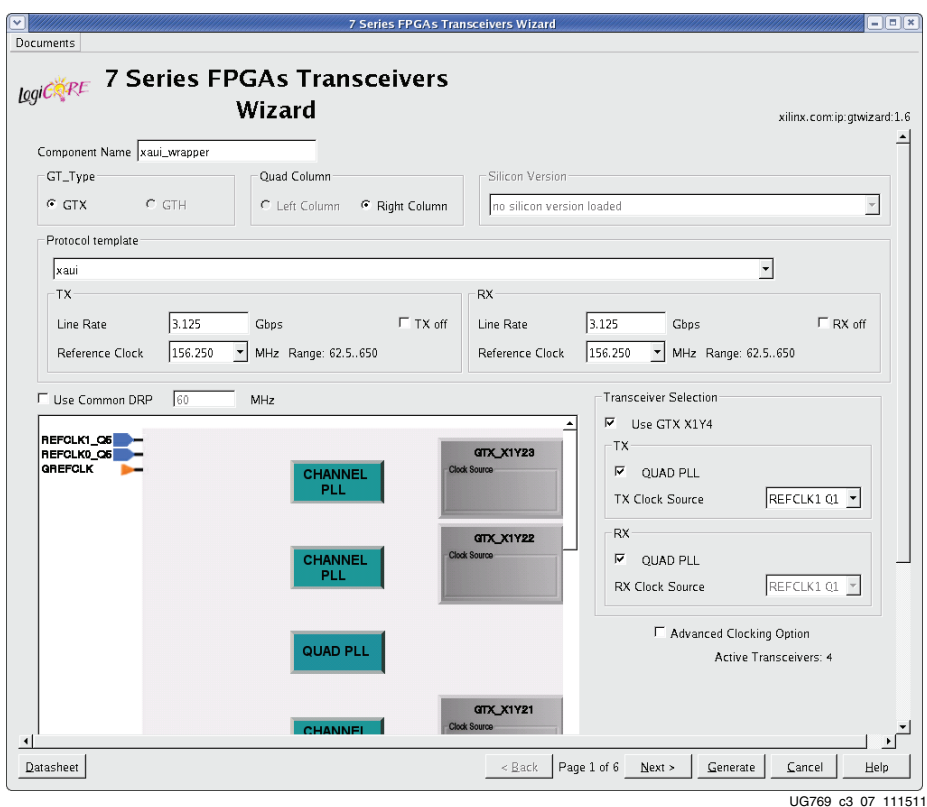

#### *Figure 3-7:* **Line Rates, Transceiver Selection, and Clocking—Page 1**

4. Use [Tables](#page-22-0) 3-1 through [3-5](#page-23-1) to determine the line rate, reference clock, and optional ports settings available on this page.

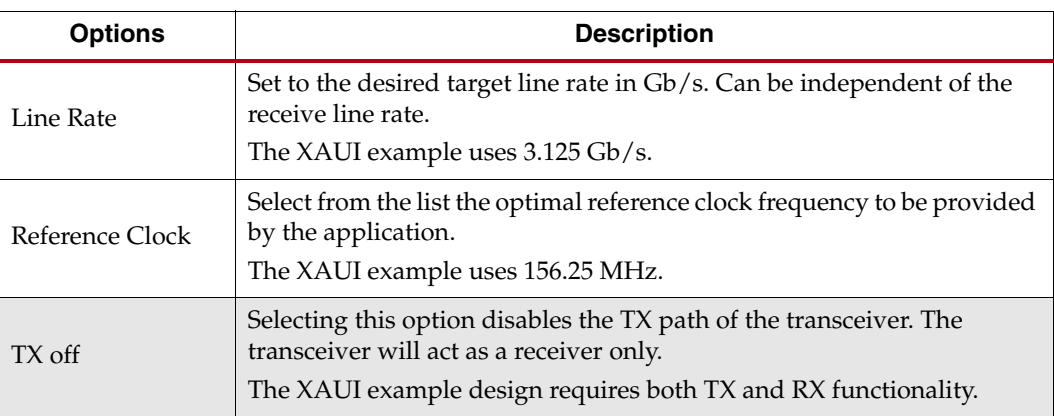

<span id="page-22-0"></span>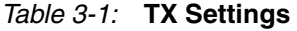

*Note:* Options not used by the XAUI example are shaded.

*Table 3-2:* **RX Settings**

| <b>Options</b>  | <b>Description</b>                                                                                                    |  |
|-----------------|----------------------------------------------------------------------------------------------------|--|
| Line Rate       | Set to the desired target line rate in Gb/s.<br>The XAUI example uses 3.125 Gb/s.                                                                                                   |  |
| Reference Clock | Select from the list the optimal reference clock frequency to be provided<br>by the application.<br>The XAUI example uses 156.25 MHz.                                               |  |
| $RX$ off        | Selecting this option disables the RX path of the transceiver. The<br>transceiver will act as a transmitter only.<br>The XAUI example design requires both TX and RX functionality. |  |

*Table 3-3:* **Additional Options**

| <b>Option</b>                   | <b>Description</b>                                                                                                    |
|---------------------------------|----------------------------------------------------------------------------------------------------|
| Use Common DRP                  | Select this option to have the dynamic reconfiguration port<br>signals of the COMMON block available to the application.                     |
| <b>OUAD PLL</b>                 | Use the Quad PLL when all four transceivers of the quad are<br>used to save power. Quad PLL is shared across four<br>transceivers of a quad. |
| <b>Advanced Clocking Option</b> | Use this check box to bring out all possible reference clock<br>ports to the generated wrapper. Used for dynamic clock<br>switching.         |

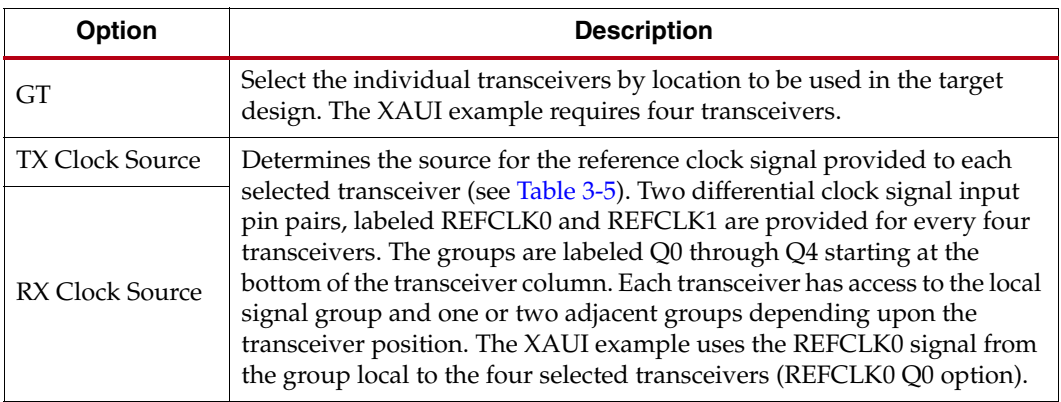

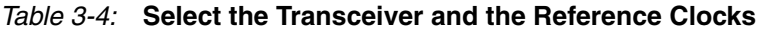

<span id="page-23-1"></span><span id="page-23-0"></span>*Table 3-5:* **Reference Clock Source Options**

| Option         | <b>Description</b>                                                           |
|----------------|------------------------------------------------------------------------------|
| REFCLK0/1 Q0   | Reference clock local to transceivers Y0-Y3.                                 |
| REFCLK0/1Q1    | Reference clock local to transceivers Y4-Y7.                                 |
| REFCLK0/1 Q2   | Reference clock local to transceivers Y8-Y11.                                |
| REFCLK0/1Q3    | Reference clock local to transceivers Y12-Y15.                               |
| REFCLK0/1 O4   | Reference clock local to transceivers Y16-Y19.                               |
| REFCLK0/1 O5   | Reference clock local to transceivers Y20-Y23.                               |
| REFCLK0/1 O6   | Reference clock local to transceivers Y24-Y27.                               |
| REFCLK0/1 O7   | Reference clock local to transceivers Y28-Y31.                               |
| REFCLK0/1 O8   | Reference clock local to transceivers Y32-Y35.                               |
| <b>GREFCLK</b> | Reference clock driven by internal FPGA logic. Lowest performance<br>option. |

## <span id="page-24-1"></span>Encoding and Optional Ports

Page 2 of the Wizard ([Figure](#page-24-2) 3-8) allows you to select encoding and 8B/10B optional ports. [Tables](#page-25-1) 3-6 through [3-12](#page-28-1) list the available options.

<span id="page-24-2"></span><span id="page-24-0"></span>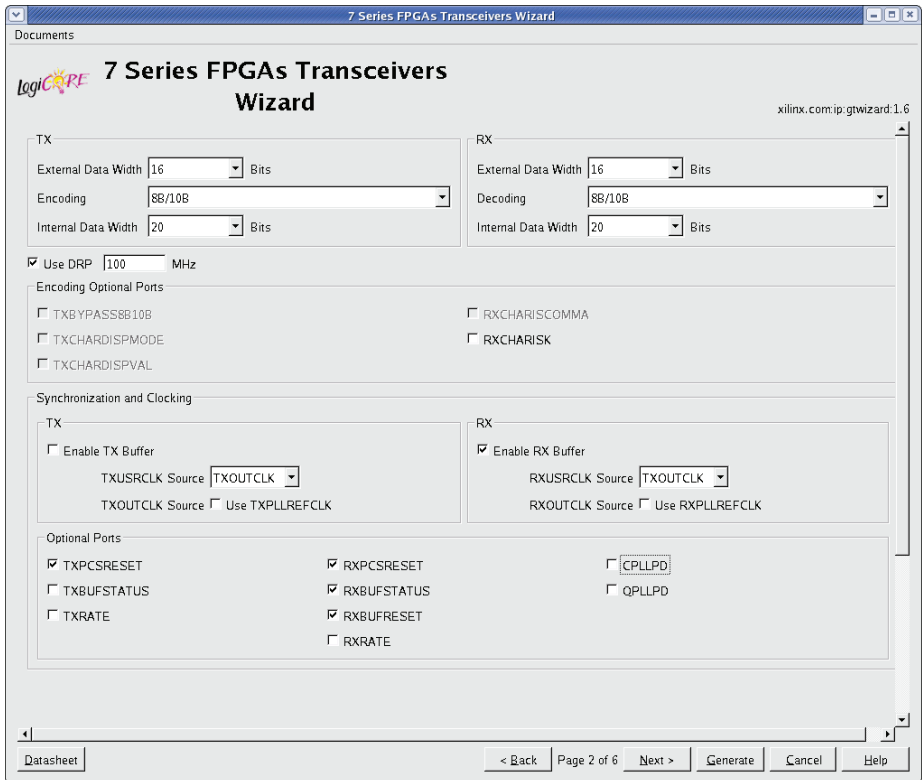

UG769\_c3\_08\_111511

*Figure 3-8:* **Encoding and Optional Ports—Page 2**

#### <span id="page-25-1"></span><span id="page-25-0"></span>*Table 3-6:* **TX Settings**

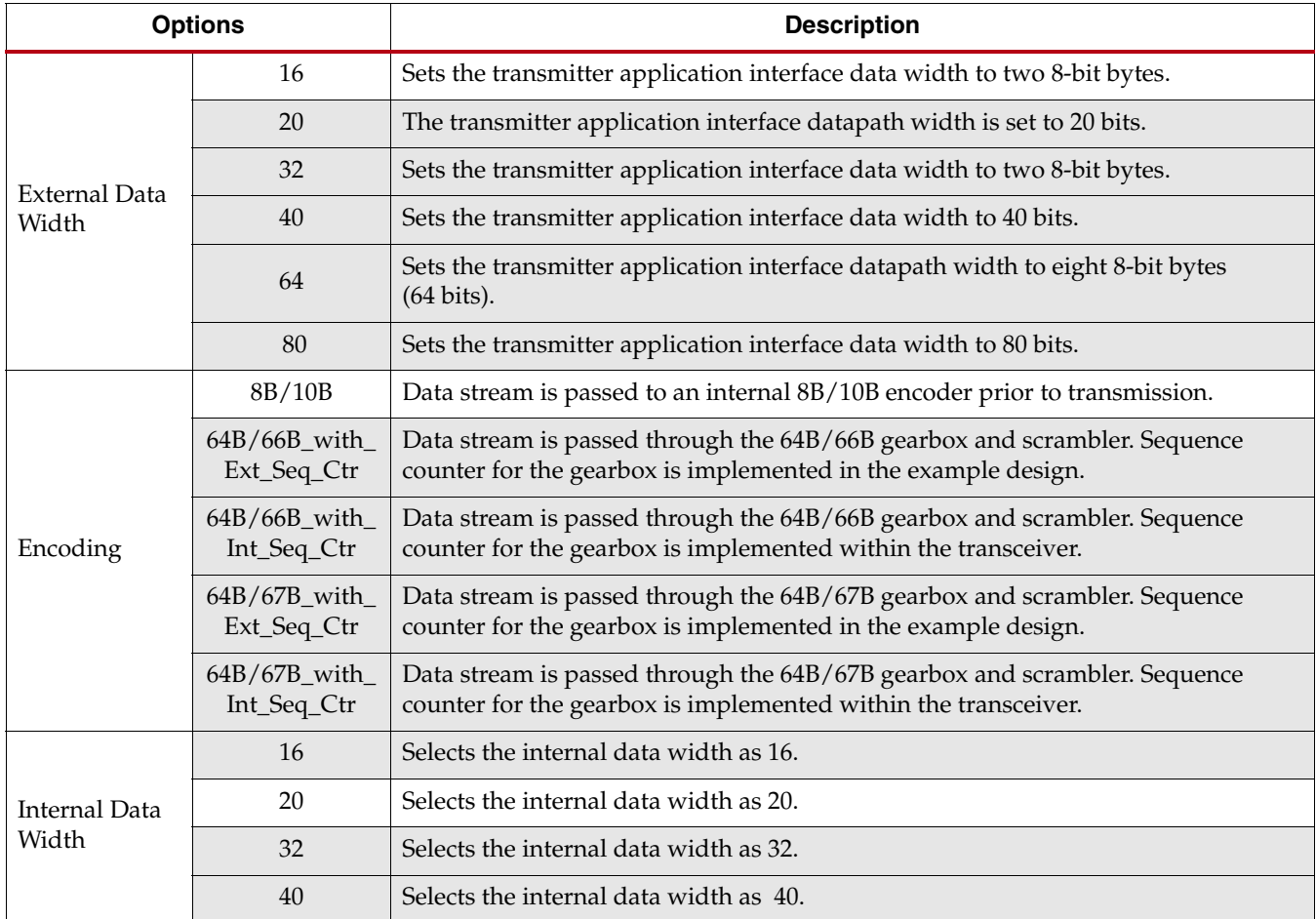

#### <span id="page-26-0"></span>*Table 3-7:* **RX Settings**

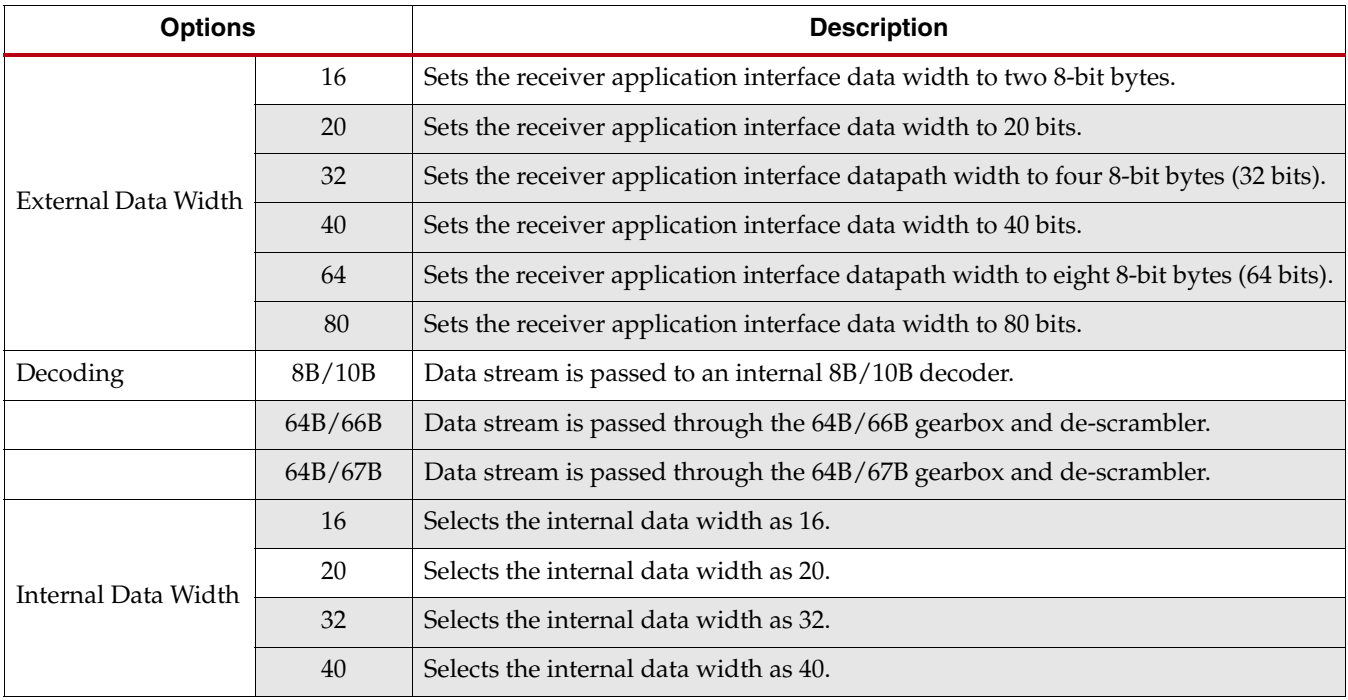

#### *Table 3-8:* **DRP**

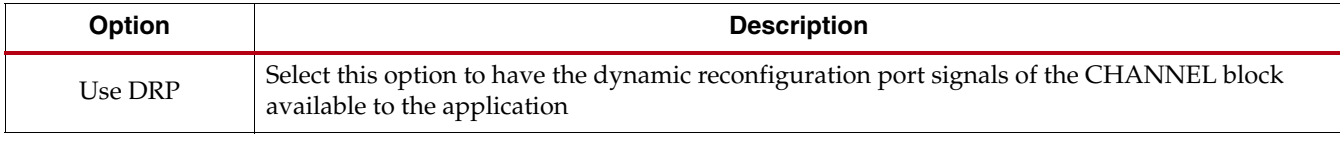

The TX PCS/PMA Phase Alignment setting controls whether the TX buffer is enabled or bypassed. See [UG476](http://www.xilinx.com/support/documentation/user_guides/ug476_7Series_Transceivers.pdf), *7 Series FPGAs GTX Transceivers User Guide* for details on this setting. The RX PCS/PMA alignment setting controls whether the RX phase alignment circuit is enabled.

[Table](#page-27-2) 3-9 shows the optional ports for 8B/10B.

#### <span id="page-27-2"></span><span id="page-27-0"></span>*Table 3-9:* **8B/10B Optional Ports**

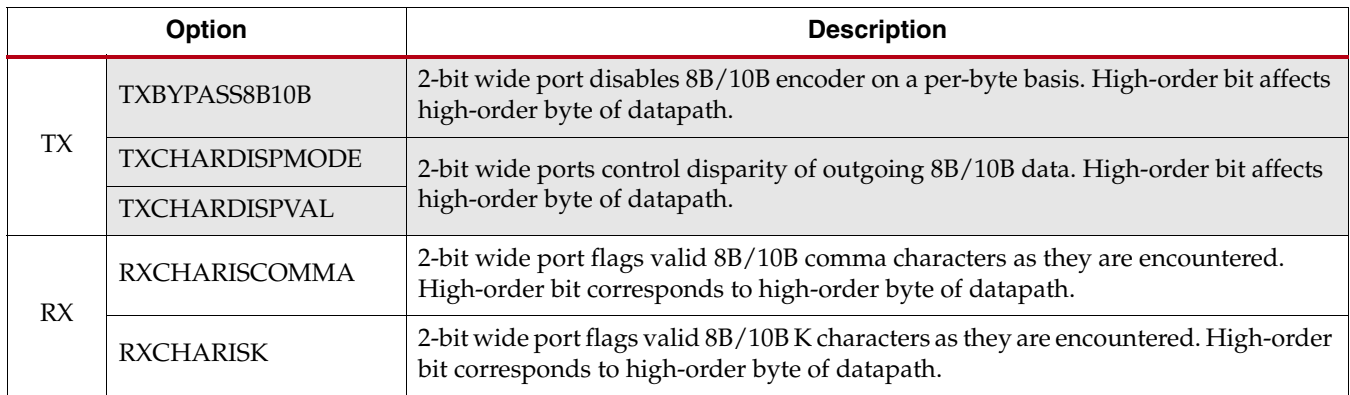

*Note:* Options not used by the XAUI example are shaded.

#### [Table](#page-27-1) 3-10 details the TXUSRCLK and RXUSRCLK source signal options.

#### <span id="page-27-1"></span>*Table 3-10:* **TXUSRCLK and RXUSRCLK Source**

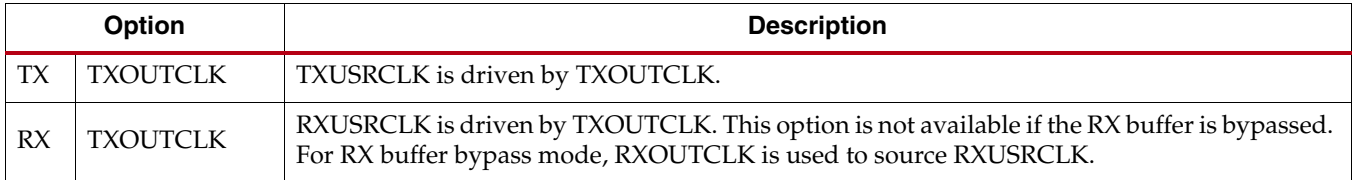

[Table](#page-27-3) 3-11 details the TXOUTCLK and RXOUTCLK source signal options.

#### <span id="page-27-3"></span>*Table 3-11:* **TXOUTCLK and RXOUTCLK Source**

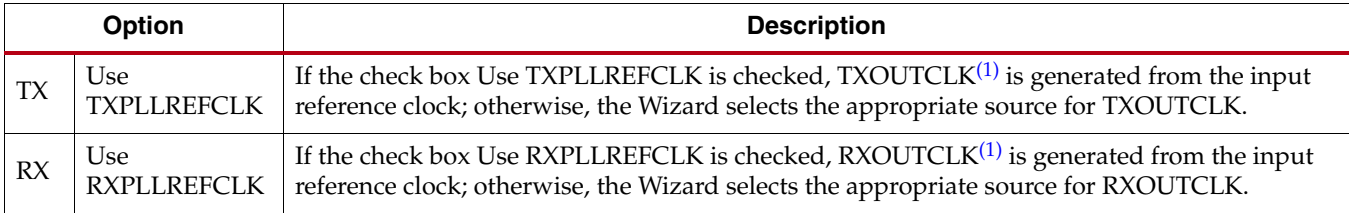

<span id="page-27-4"></span>1. See [UG476](http://www.xilinx.com/support/documentation/7_series.htm), *7 Series FPGAs GTX Transceivers User Guide* for more information on TXOUTCLK and RXOUTCLK control.

[Table](#page-28-1) 3-12 shows the optional ports available for latency and clocking.

#### <span id="page-28-1"></span>*Table 3-12:* **Optional Ports**

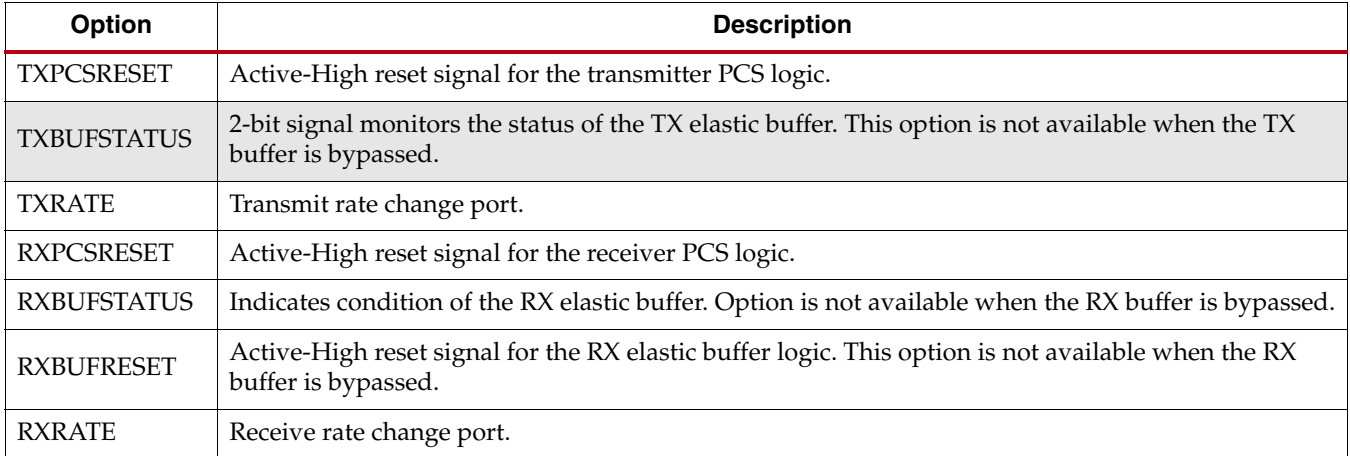

*Note:* Options not used by the XAUI example are shaded.

If the PCI Express® protocol is selected, page 2 of the Wizard appears as shown in [Figure](#page-28-2) 3-9.

<span id="page-28-2"></span><span id="page-28-0"></span>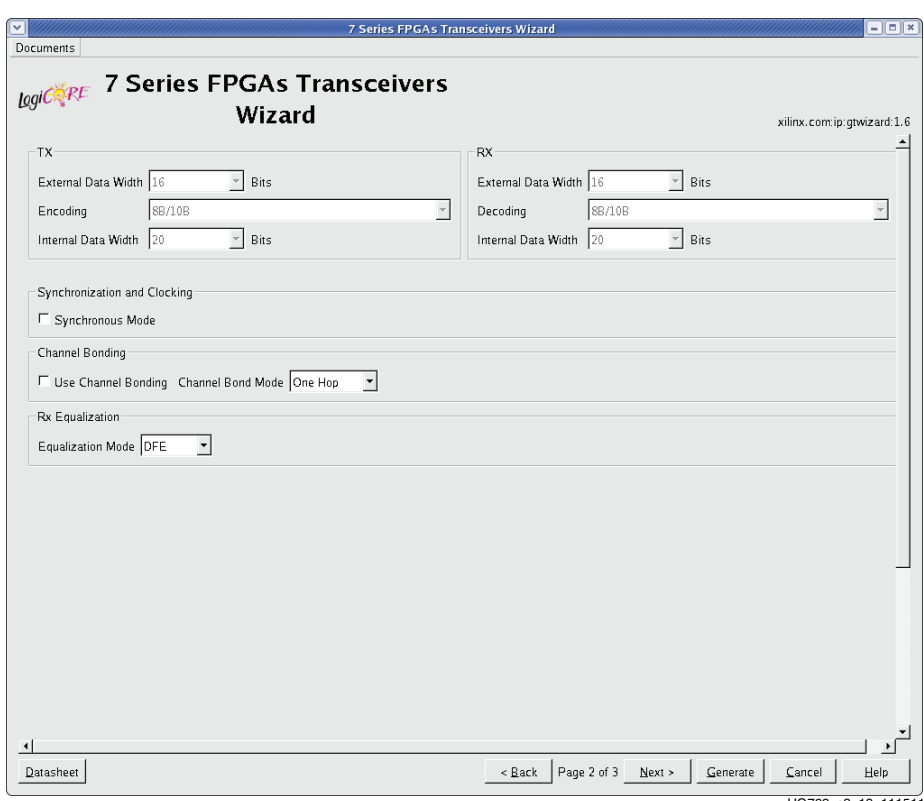

UG769\_c3\_13\_111511

*Figure 3-9:* **Options for PCI Express Wrapper—Page 2**

<span id="page-29-0"></span>[Table](#page-29-1) 3-13 shows the options for customization of the PCI Express wrapper.

<span id="page-29-1"></span>*Table 3-13:* **Customization Options for PCI Express Wrapper**

| <b>Option</b>       | <b>Description</b>                                                                                                    |
|---------------------|----------------------------------------------------------------------------------------------------|
| Synchronous Mode    | Select this mode if the PPM offset is 0.                                                                                                    |
| Use Channel Bonding | Enables receiver channel bonding logic using unique character sequences. When recognized,<br>these sequences allow for adding or deleting characters in the receive buffer to align the data<br>on multiple lanes. |
| Channel Bond Mode   | Selects the Channel Bond logic implementation mode. See UG476, 7 Series FPGAs GTX<br>Transceivers User Guide for details on Channel Bond Mode.                                                                     |
| Equalization        | Sets the equalization mode in the receiver. See UG476, 7 Series FPGAs GTX Transceivers<br>User Guide for details on the decision feedback equalizer.                                                               |

## <span id="page-30-0"></span>Alignment, Termination, and Equalization

Page 3 of the Wizard [\(Figure](#page-30-1) 3-10) allows you to set comma characters and control receive equalization and terminal voltage.

<span id="page-30-1"></span>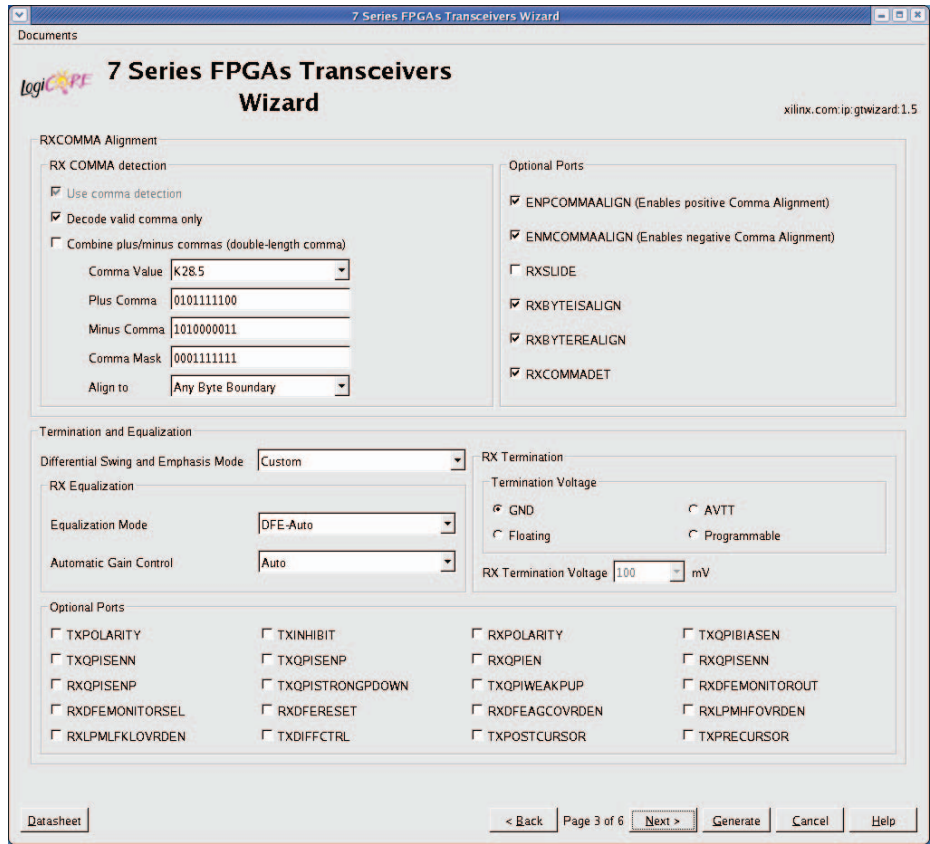

UG769\_c3\_09\_090711

*Figure 3-10:* **Synchronization and Alignment—Page 3**

[Table](#page-31-0) 3-14 shows the receive comma alignment settings.

#### <span id="page-31-0"></span>*Table 3-14:* **Comma Detection**

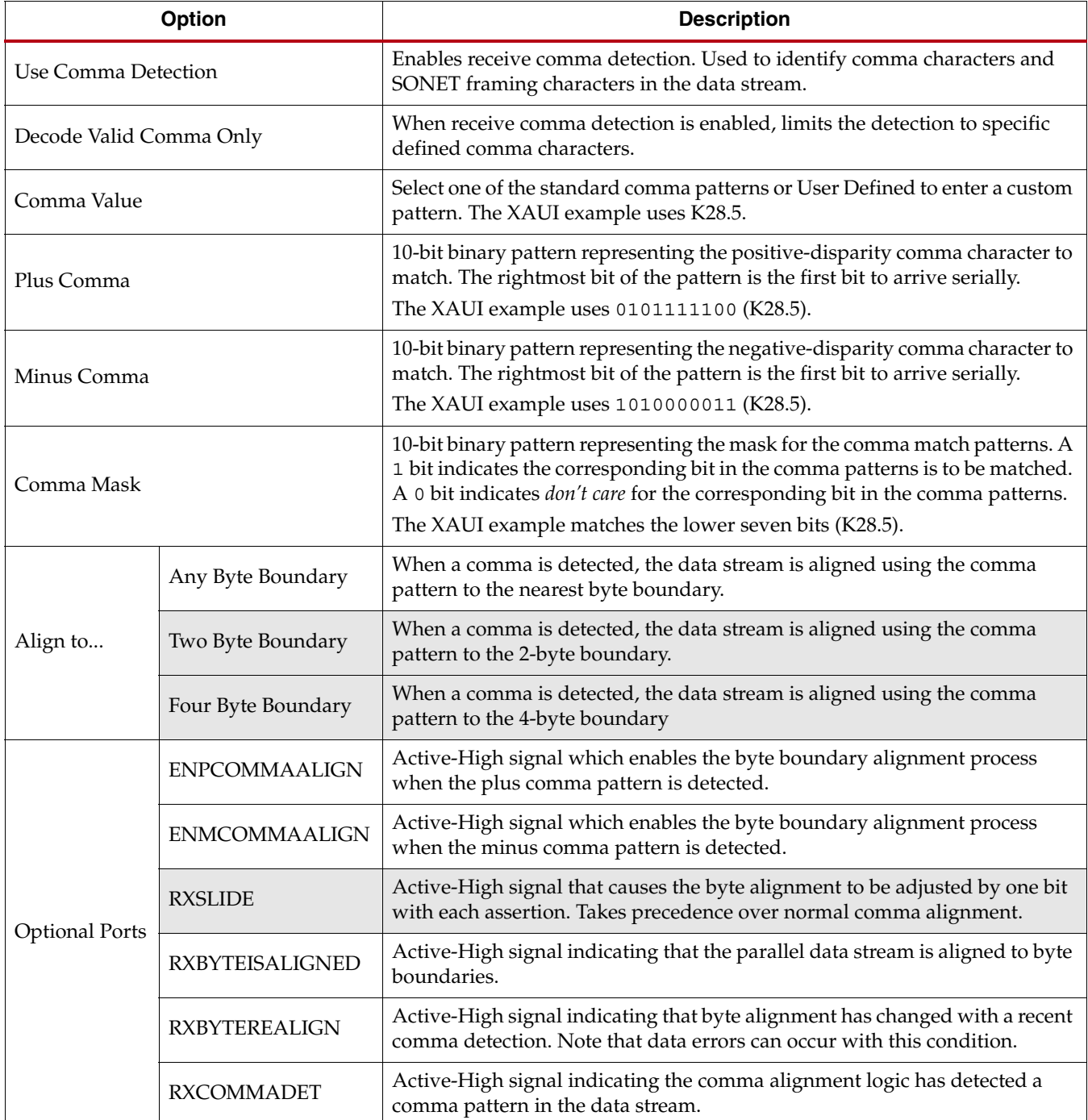

[Table](#page-32-0) 3-15 details the preemphasis and differential swing settings.

<span id="page-32-0"></span>*Table 3-15:* **Preemphasis and Differential Swing**

| <b>Option</b>          | <b>Description</b>                                                                                                    |
|------------------------|----------------------------------------------------------------------------------------------------|
| Differential Swing and | Specifies the transmitter pre-cursor preemphasis mode setting. Selecting Custom mode<br>enables user driven settings for differential swing and preemphasis level. |
| Emphasis Mode          | The XAUI example uses the Custom mode to dynamically set the preemphasis level. See<br>UG476, 7 Series FPGAs GTX Transceivers User Guide for details.              |

[Table](#page-32-1) 3-16 describes the RX equalization settings.

#### <span id="page-32-1"></span>*Table 3-16:* **RX Equalization**

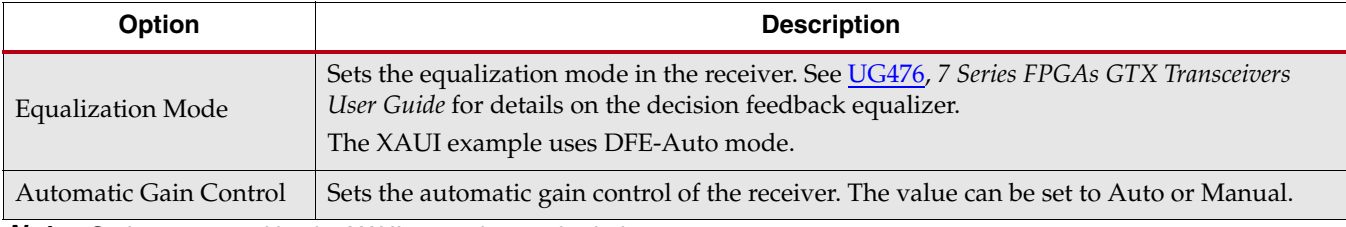

*Note:* Options not used by the XAUI example are shaded.

#### [Table](#page-32-2) 3-17 describes the RX termination settings.

#### <span id="page-32-2"></span>*Table 3-17:* **RX Termination**

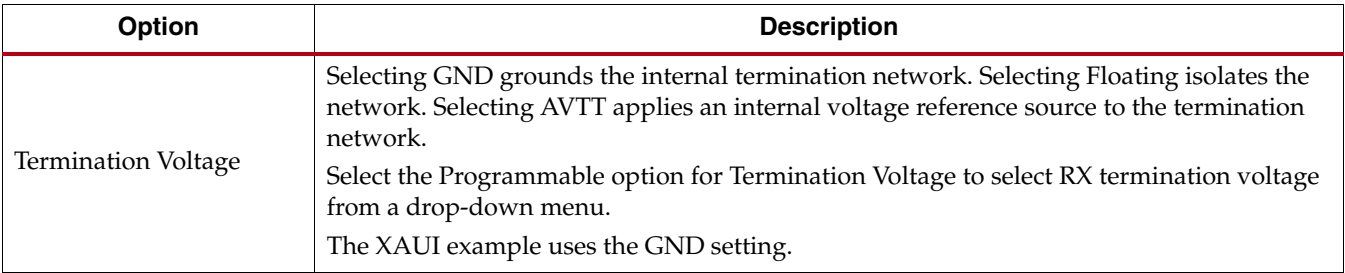

<span id="page-33-0"></span>[Table](#page-33-1) 3-18 lists the optional ports available on this page.

#### <span id="page-33-1"></span>*Table 3-18:* **Optional Ports**

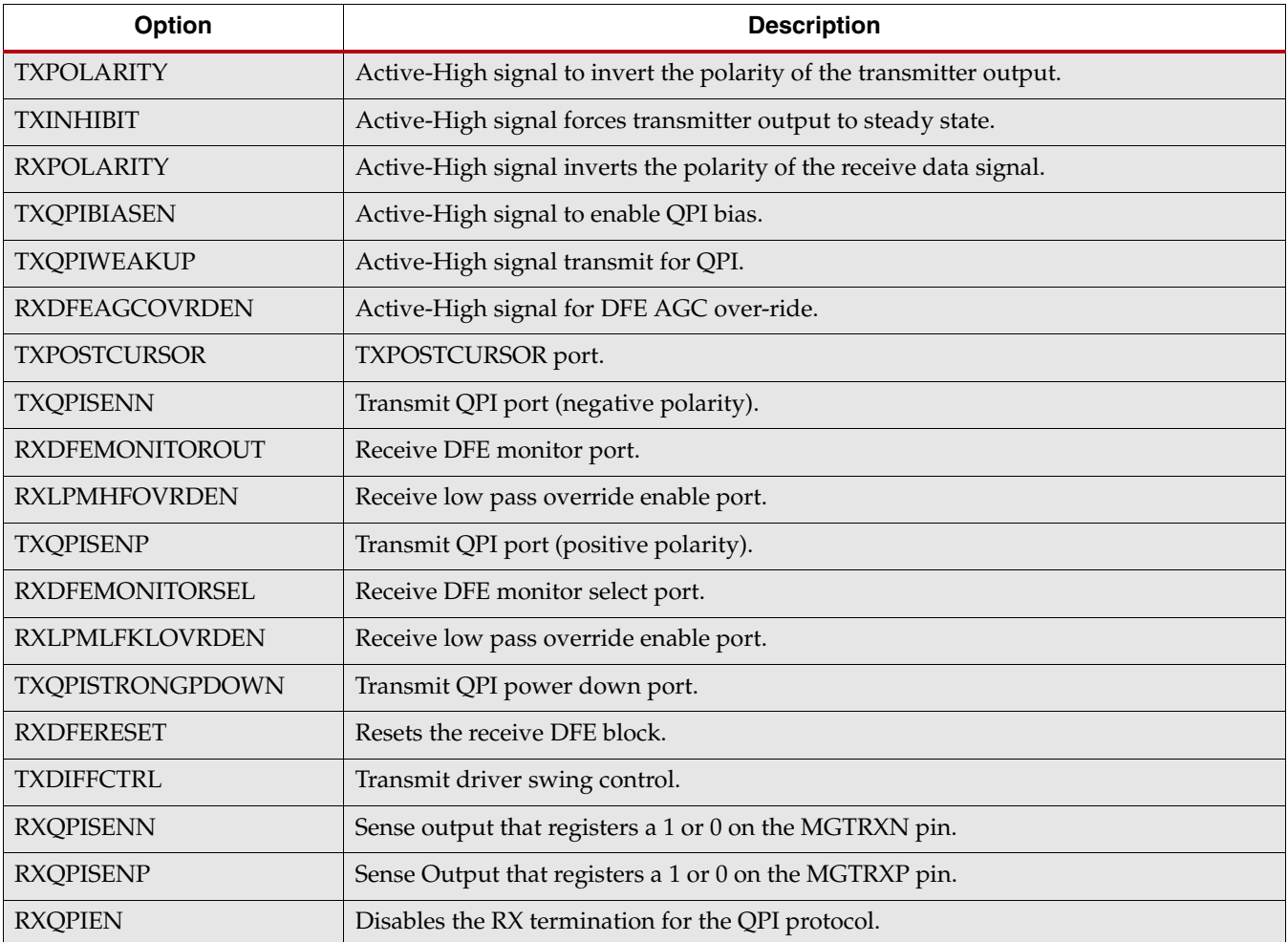

## <span id="page-34-0"></span>PCI Express, SATA, OOB, PRBS, Channel Bonding, and Clock Correction Selection

Page 4 of the Wizard [\(Figure](#page-34-1) 3-11) allows you to configure the receiver for PCI Express and Serial ATA (SATA) features. In addition, configuration options for the RX out-of-band signal (OOB), PRBS detector, and channel bonding and clock correction settings are provided.

<span id="page-34-1"></span>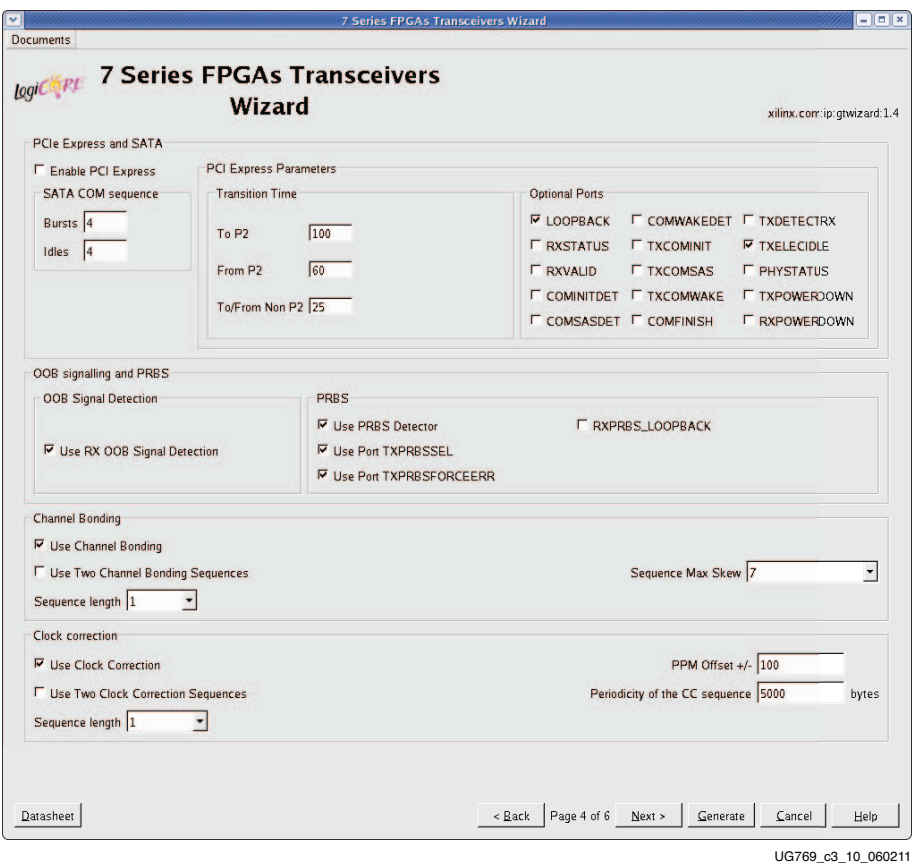

*Figure 3-11:* **PCI Express, SATA, OOB, PRBS, Channel Bonding, and Clock Correction Selection—Page 4**

[Table](#page-34-2) 3-19 details the receiver SATA configuration options.

#### <span id="page-34-2"></span>*Table 3-19:* **Receiver Serial ATA Options**

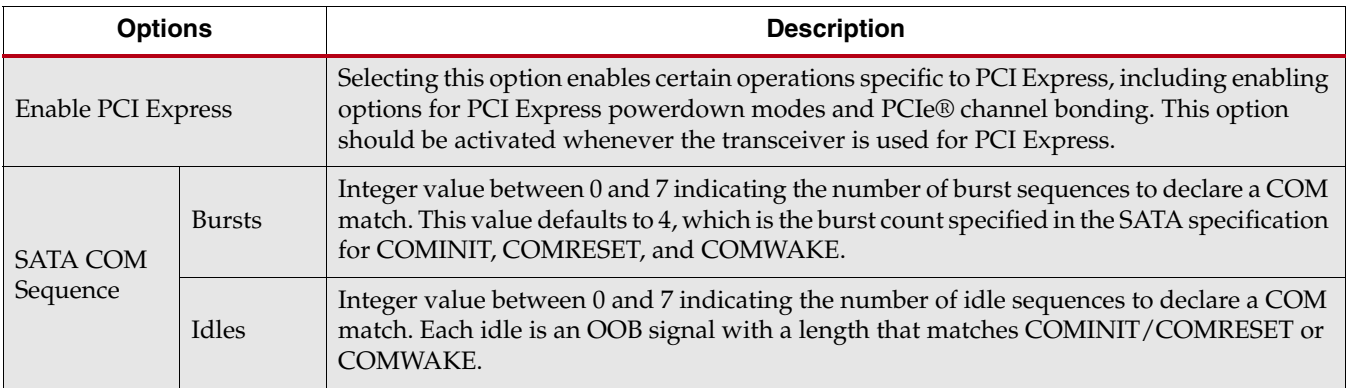

<span id="page-35-0"></span>[Table](#page-35-1) 3-20 details the receiver PCI Express configuration options.

<span id="page-35-1"></span>*Table 3-20:* **PCI Express and SATA Parameters**

| <b>Option</b>      |                   | <b>Description</b>                                                                                                    |  |
|--------------------|-------------------|----------------------------------------------------------------------------------------------------|--|
|                    | To P <sub>2</sub> | Integer value between 0 and 65,535. Sets a counter to determine the transition time to<br>the P2 power state for PCI Express. See UG476, 7 Series FPGAs GTX Transceivers<br>User Guide for details on determining the time value for each count.                                                                          |  |
| Transition<br>Time |                   | The XAUI example does not require this feature and uses the default setting of 100.                                                                                                    |  |
|                    | From P2           | Integer value between 0 and 65,535. Sets a counter to determine the transition time<br>from the P2 power state for PCI Express. See UG476, 7 Series FPGAs GTX Transceivers<br>User Guide for details on determining the time value for each count.                                                                        |  |
|                    |                   | The XAUI example does not require this feature and uses the default setting of 60.                                                                                                    |  |
|                    | To/From non-P2    | Integer value between 0 and 65,535. Sets a counter to determine the transition time to<br>or from power states other than P2 for PCI Express. See UG476, 7 Series FPGAs GTX<br>Transceivers User Guide for details on determining the time value for each count.                                                          |  |
|                    |                   | The XAUI example does not require this feature and uses the default setting of 25.                                                                                                    |  |
|                    | <b>LOOPBACK</b>   | 3-bit signal to enable the various data loopback modes for testing.                                                                                                    |  |
|                    | <b>RXSTATUS</b>   | 3-bit receiver status signal. The encoding of this signal is dependent on the setting of<br>RXSTATUS encoding format.                                                                                                    |  |
|                    | <b>RXVALID</b>    | Active-High, PCI Express RX OOB/beacon signal. Indicates symbol lock and valid<br>data on RXDATA and RXCHARISK[3:0].                                                                                                    |  |
|                    | <b>COMINITDET</b> | Active-High initialization detection signal.                                                                                                    |  |
|                    | <b>COMSASDET</b>  | Active-High detection signal for SATA.                                                                                                    |  |
|                    | <b>COMWAKEDET</b> | Active-High wake up detection signal.                                                                                                    |  |
|                    | <b>TXCOMINIT</b>  | Transmit initialization port.                                                                                                    |  |
|                    | <b>TXCOMSAS</b>   | OOB signal.                                                                                                    |  |
| Optional<br>Ports  | <b>TXCOMWAKE</b>  | OOB signal.                                                                                                    |  |
|                    | <b>COMFINISH</b>  | Completion of OOB.                                                                                                    |  |
|                    | <b>TXDETECTRX</b> | PIPE interface for PCI Express specification-compliant control signal. Activates the<br>PCI Express receiver detection feature. Function depends on the state of<br>TXPOWERDOWN, RXPOWERDOWN, TXELECIDLE, TXCHARDISPMODE, and<br>TXCHARDISPVAL. This port is not available if RXSTATUS encoding format is set to<br>SATA. |  |
|                    | <b>TXELECIDLE</b> | Drives the transmitter to an electrical idle state (no differential voltage). In PCI Express<br>mode this option is used for electrical idle modes. Function depends on the state of<br>TXPOWERDOWN, RXPOWERDOWN, TXELECIDLE, TXCHARDISPMODE, and<br>TXCHARDISPVAL.                                                       |  |
|                    | <b>PHYSTATUS</b>  | PCI Express receive detect support signal. Indicates completion of several PHY<br>functions.                                                                                                    |  |

#### <span id="page-36-0"></span>[Table](#page-36-2) 3-21 shows the OOB signal detection options.

#### <span id="page-36-2"></span>*Table 3-21:* **OOB Signal Detection**

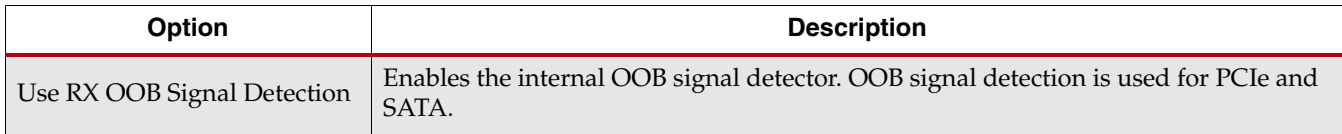

[Table](#page-36-3) 3-22 details the PRBS settings.

#### <span id="page-36-3"></span>*Table 3-22:* **PRBS Detector**

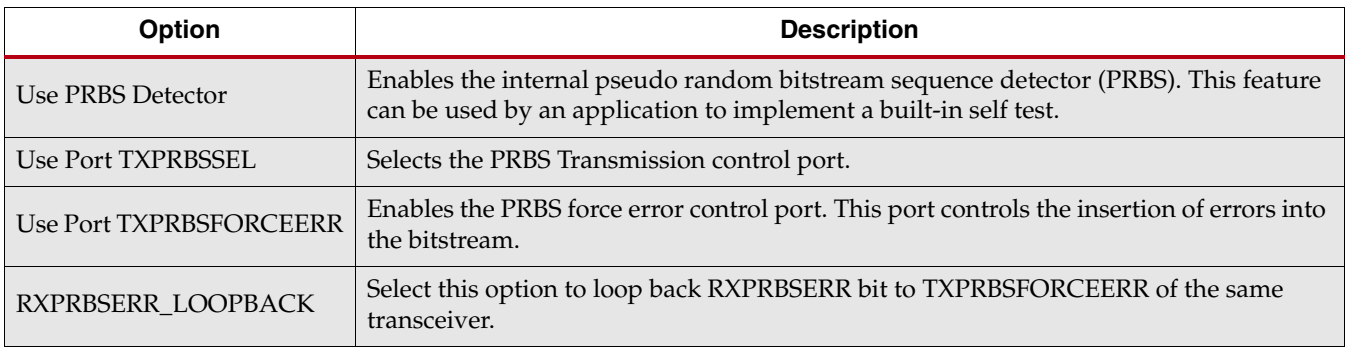

*Note:* Options not used by the XAUI example are shaded.

#### [Table](#page-36-1) 3-23 shows the channel bonding options.

#### <span id="page-36-1"></span>*Table 3-23:* **Channel Bonding Setup**

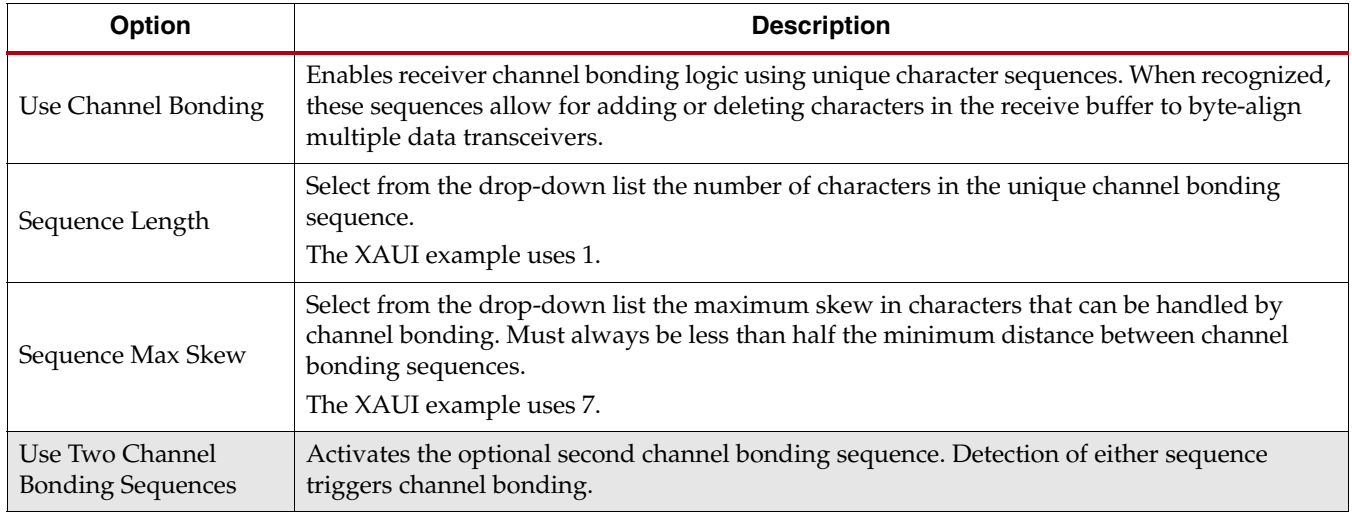

#### <span id="page-37-0"></span>[Table](#page-37-1) 3-24 shows the clock correction options.

<span id="page-37-1"></span>*Table 3-24:* **Clock Correction Setup**

| Option                                       | <b>Description</b>                                                                                                    |
|----------------------------------------------|----------------------------------------------------------------------------------------------------|
| Use Clock Correction                         | Enables receiver clock correction logic using unique character sequences. When recognized,<br>these sequences allow for adding or deleting characters in the receive buffer to prevent<br>buffer underflow/overflow due to small differences in the transmit/receive clock<br>frequencies. |
| Sequence Length                              | Select from the drop-down list the number of characters (subsequences) in the unique clock<br>correction sequence.<br>The XAUI example uses 1.                                                                                                    |
| PPM Offset                                   | Indicates the PPM offset between the transmit and receive clocks.                                                                                                    |
| Periodicity of the CC<br>Sequence            | Indicates the interval at which CC sequences are inserted in the data stream.                                                                                                    |
| Use Two Clock<br><b>Correction Sequences</b> | Activates the optional second clock correction sequence. Detection of either sequence<br>triggers clock correction.                                                                                                    |

## <span id="page-38-0"></span>Channel Bonding and Clock Correction Sequence

Page 5 of the Wizard [\(Figure](#page-38-1) 3-12) allow you to define the channel bonding sequence(s). [Table](#page-38-2) 3-25 describes the sequence definition settings and Table [3-24, page](#page-37-1) 38 describes the clock setup settings.

<span id="page-38-1"></span>

|                                                                | <b>Wizard</b>               | Logic SPE 7 Series FPGAs Transceivers |                             |  |
|----------------------------------------------------------------|-----------------------------|---------------------------------------|-----------------------------|--|
| <b>Channel Bonding Sequence Definition</b><br>Sequence1, Byte1 | Sequence1, Byte2            | Sequence1, Byte3                      | Sequence1, Byte4            |  |
| 01111100                                                       | 00000000                    | 00000000                              | 00000000                    |  |
| $\nabla$ K Character                                           | $\Gamma$ K Character        | $\Gamma$ K Character                  | <b>F</b> K Character        |  |
| <b>F</b> Inverted Disparity                                    | <b>F</b> Inverted Disparity | <b>F</b> Inverted Disparity           | <b>F</b> Inverted Disparity |  |
| <b>F</b> Don't Care                                            | <b>F</b> Don't Care         | <b>IT</b> Don't Care                  | Don't Care                  |  |
| Sequence2, Byte1                                               | Sequence2, Byte2            | Sequence2, Byte3                      | Sequence2, Byte4            |  |
| 00000000                                                       | 00000000                    | 00000000                              | 00000000                    |  |
| $\nabla K$ Character                                           | $\nabla$ K Character        | <b>V</b> K Character                  | $\nabla$ K Character        |  |
| <b>F</b> Inverted Disparity                                    | <b>F</b> Inverted Disparity | <b>F</b> Inverted Disparity           | <b>F</b> Inverted Disparity |  |
| <b>F</b> Don't Care                                            | <b>F</b> Don't Care         | <b>F</b> Don't Care                   | <b>F</b> Don't Care         |  |
| <b>Clock Correction Sequence Definition</b>                    |                             |                                       |                             |  |
| Sequence1, Byte1                                               | Sequence1, Byte2            | Sequence1, Byte3                      | Sequence1, Byte4            |  |
| 00011100                                                       | 00000000                    | 00000000                              | 00000000                    |  |
| $\triangleright$ K Character                                   | $\nabla$ K Character        | $\nabla$ K Character                  | <b>V</b> K Character        |  |
| <b>F</b> Inverted Disparity                                    | <b>F</b> Inverted Disparity | <b>F</b> Inverted Disparity           | <b>F</b> Inverted Disparity |  |
| <b>F</b> Don't Care                                            | <b>F</b> Don't Care         | <b>F</b> Don't Care                   | Don't Care                  |  |
| Sequence2, Byte1                                               | Sequence2, Byte2            | Sequence2, Byte3                      | Sequence2, Byte4            |  |
| 00000000                                                       | 00000000                    | 00000000                              | 00000000                    |  |
| $\nabla K$ Character                                           | $\nabla K$ Character        | $\nabla$ K Character                  | $\triangledown$ K Character |  |
| <b>F</b> Inverted Disparity                                    | <b>F</b> Inverted Disparity | <b>F</b> Inverted Disparity           | <b>F</b> Inverted Disparity |  |
| <b>F</b> Don't Care                                            | <b>F</b> Don't Care         | <b>F</b> Don't Care                   | <b>F</b> Don't Care         |  |

*Figure 3-12:* **Channel Bonding and Clock Correction Sequence—Page 5**

#### <span id="page-38-2"></span>*Table 3-25:* **Channel Bonding and Clock Correction Sequences**

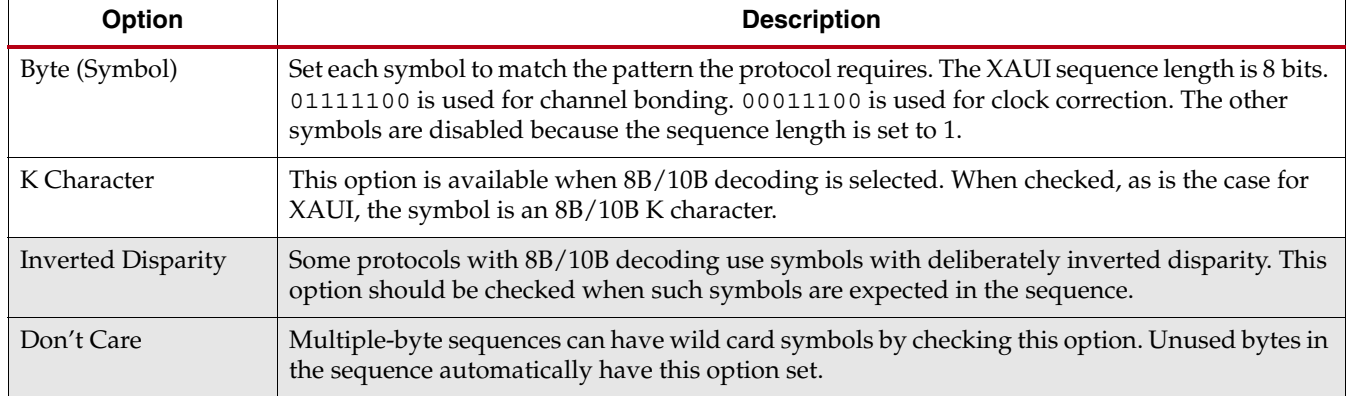

### <span id="page-39-0"></span>Summary

Page 6 of the Wizard [\(Figure](#page-39-1) 3-13) provides a summary of the selected configuration parameters. After reviewing the settings, click **Generate** to exit and generate the wrapper.

<span id="page-39-1"></span>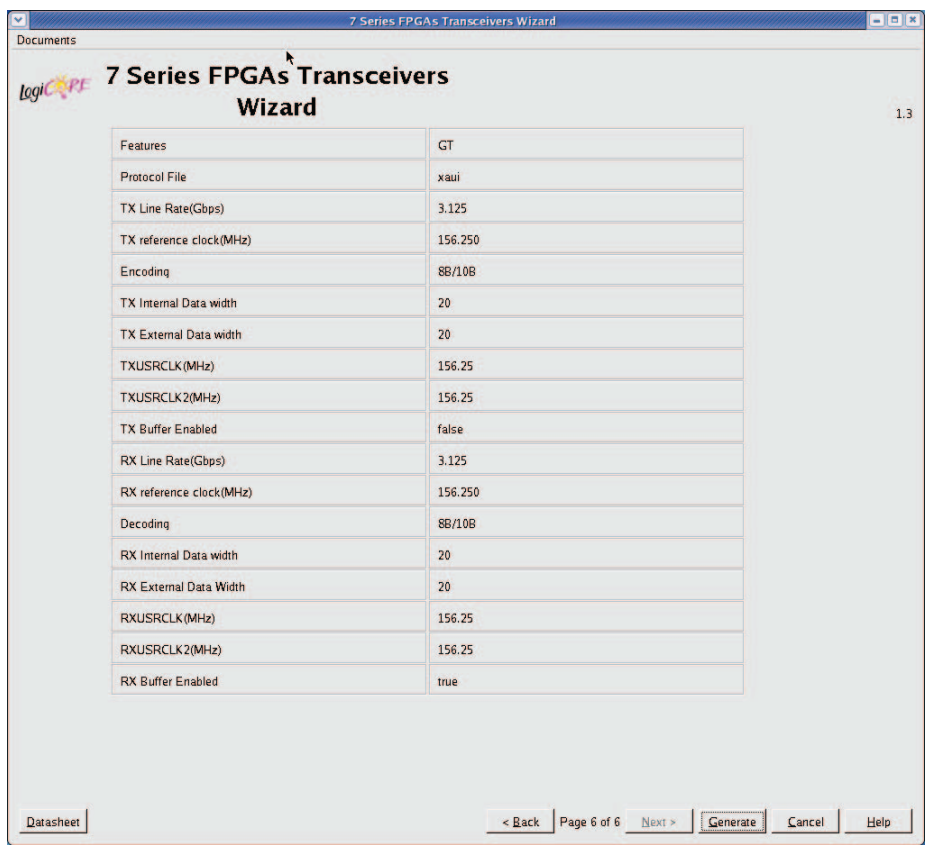

UG769\_c3\_12\_010911

*Figure 3-13:* **Summary—Page 6**

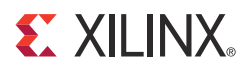

## *Chapter 4*

## <span id="page-40-2"></span><span id="page-40-0"></span>*Quick Start Example Design*

## <span id="page-40-3"></span>**Overview**

This chapter introduces the example design that is included with the 7 series FPGAs transceiver wrappers. The example design demonstrates how to use the wrappers and demonstrates some of the key features of the transceivers. For detailed information about the example design, see Chapter [5, Detailed Example Design.](#page-44-0)

## <span id="page-40-7"></span><span id="page-40-4"></span>**Functional Simulation of the Example Design**

The 7 Series FPGAs Transceivers Wizard (hereinafter called the Wizard) provides a quick way to simulate and observe the behavior of the wrapper using the provided example design and script files.

To simulate simplex designs, the SIMPLEX\_PARTNER environment variable should be set to the path of the complementary core generated to test the simplex design. For example, if a design is generated with RX OFF, a simplex partner design with RX enabled is needed to simulate the device under test (DUT). The SIMPLEX\_PARTNER environment variable should be set to the path of the RX enabled design. The name of the simplex partner should be the same as the name of the DUT with a prefix of tx or rx as applicable. In the current example, the name of the simplex partner design would be prefixed with rx.

#### <span id="page-40-5"></span>Using ModelSim

Prior to simulating the wrapper with ModelSim, the functional (gate-level) simulation models must be generated. All source files in the following directories must be compiled to a single library as shown in [Table](#page-40-6) 4-1. See the *Synthesis and Simulation Design Guide* for ISE® software 13.4 available in the ISE software documentation for instructions on how to compile ISE simulation libraries.

| <b>HDL</b> | Library     | <b>Source Directories</b>                                                                     |
|------------|-------------|-----------------------------------------------------------------------------------------------|
| Verilog    | UNISIMS VER | <xilinx dir="">/veriloq/src/unisims<br/><xilinx dir="">/secureip/mti</xilinx></xilinx>        |
| VHDL       | UNISIM      | <xilinx dir="">/vhdl/src/unisims/primitive<br/><xilinx dir="">/secureip/mti</xilinx></xilinx> |

<span id="page-40-6"></span><span id="page-40-1"></span>*Table 4-1:* **Required ModelSim Simulation Libraries**

The Wizard provides a command line script for use within ModelSim. To run a VHDL or Verilog ModelSim simulation of the wrapper, use the following instructions:

1. Launch the ModelSim simulator and set the current directory to:

<project\_directory>/<component\_name>/simulation/functional

2. Set the MTI\_LIBS variable:

modelsim> setenv MTI\_LIBS <path to compiled libraries>

3. Launch the simulation script:

```
modelsim> do simulate_mti.do
```
The ModelSim script compiles the example design and testbench and adds the relevant signals to the wave window.

## <span id="page-41-1"></span>**Implementing the Example Design**

When all of the parameters are set as desired, clicking **Generate** creates a directory structure under the provided Component Name. Wrapper generation proceeds and the generated output populates the appropriate subdirectories.

The directory structure for the XAUI example is provided in Chapter [5, Detailed Example](#page-44-0)  [Design](#page-44-0).

After wrapper generation is complete, the results can be tested in hardware. The provided example design incorporates the wrapper and additional blocks allowing the wrapper to be driven and monitored in hardware. The generated output also includes several scripts to assist in running the software.

From the command prompt, navigate to the project directory and type the following:

#### For Windows

```
> cd xaui_wrapper\implement
> implement.bat
```
For Linux

```
% cd xaui_wrapper/implement
```
% implement.sh

*Note:* Substitute *Component Name* string for xaui\_wrapper.

These commands execute a script that synthesizes, builds, maps, places, and routes the example design and produces a bitmap file. The resulting files are placed in the implement/results directory.

## <span id="page-41-2"></span><span id="page-41-0"></span>**Timing Simulation of the Example Design**

The Wizard provides a script to observe the behavior of the example design during timing simulations.

#### <span id="page-41-3"></span>Using ModelSim

Prior to performing the timing simulation with ModelSim, the generated design should pass through implementation. All source files in the following directories must be compiled to a single library, as shown in [Table](#page-42-3) 4-2. See the *Synthesis and Simulation Design Guide* for ISE 13.4 available in the ISE software documentation for instructions on how to compile ISE simulation libraries.

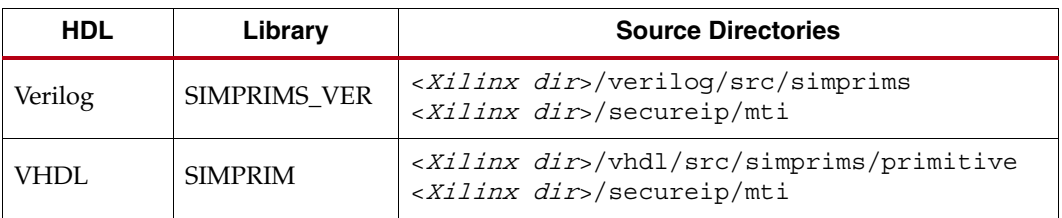

<span id="page-42-3"></span><span id="page-42-1"></span>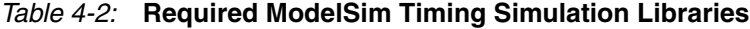

The Wizard provides a command line script for use within ModelSim. To run a VHDL or Verilog ModelSim simulation of the wrapper, use the following instructions:

1. Launch the ModelSim simulator and set the current directory to:

```
<project_directory>/<component_name>/simulation/timing
```
2. Set the MTI\_LIBS variable:

modelsim> setenv MTI\_LIBS <path to compiled libraries>

3. Launch the simulation script:

modelsim> do simulate\_mti.do

The ModelSim script compiles and simulates the routed netlist of the example design and testbench.

## <span id="page-42-2"></span><span id="page-42-0"></span>**Using ChipScope Pro Cores with the Wizard**

The ChipScope™ Pro Integrated Controller (ICON) and Virtual Input/Output (VIO) cores aid in debugging and validating the design in board. To assist with debugging, these ChipScope Pro cores are provided with the 7 Series FPGAs Transceivers Wizard wrapper, which is enabled by setting USE\_CHIPSCOPE to 1 in the <component\_name>\_top\_example\_design file.

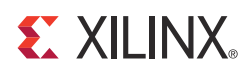

## *Chapter 5*

## <span id="page-44-1"></span><span id="page-44-0"></span>*Detailed Example Design*

This chapter provides detailed information about the example design, including a description of files and the directory structure generated by the CORE Generator™ tool, the purpose and contents of the provided scripts, the contents of the example HDL wrappers, and the operation of the demonstration testbench.

## <span id="page-44-2"></span>**Directory and File Structure**

<span id="page-44-3"></span>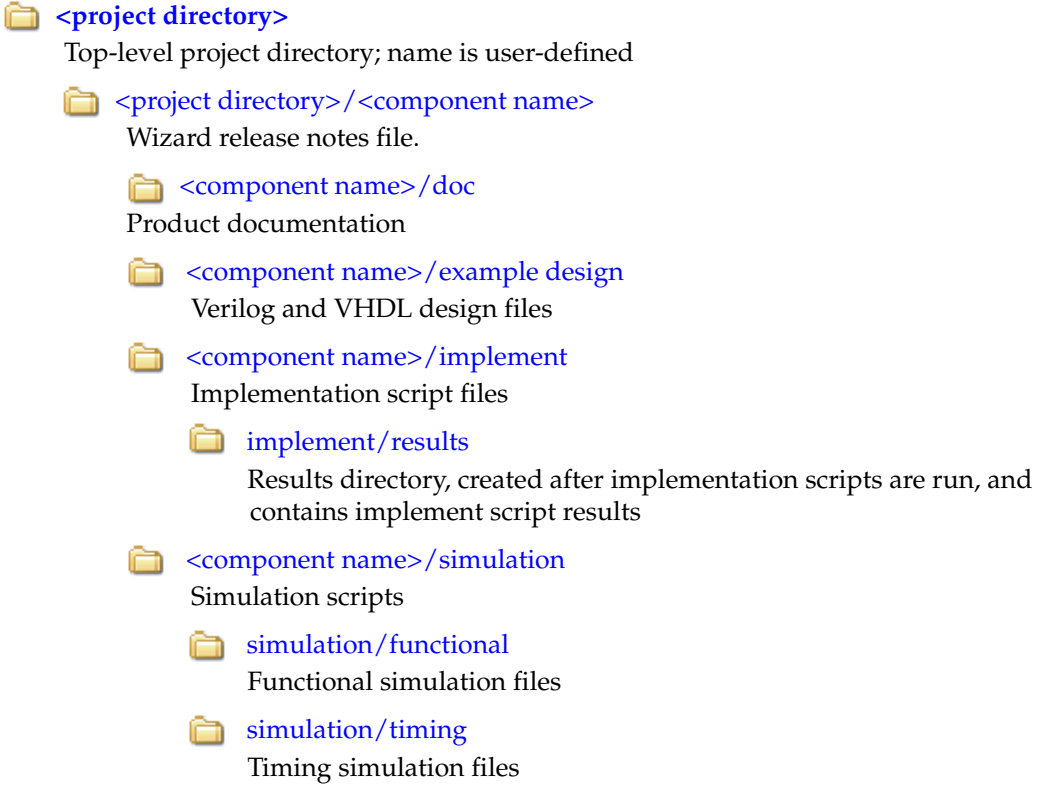

## <span id="page-45-0"></span>**Directory and File Contents**

The 7 Series FPGAs Transceivers Wizard directories and their associated files are defined in the following sections.

### <span id="page-45-1"></span><project directory>

The <project directory> contains all the CORE Generator tool's project files.

*Table 5-1:* **Project Directory**

| Name                                           | <b>Description</b>                                                                                                    |
|------------------------------------------------|----------------------------------------------------------------------------------------------------|
| <component name="">.v[hd]</component>          | Main transceiver wrapper. Instantiates<br>individual transceiver wrappers. For use in the<br>target design.                                                                                                    |
| <component name="">. [veo<br/>vhol</component> | Transceiver wrapper files instantiation templates.<br>Includes templates for the transceiver wrapper<br>module and the IBUFDS module.                                                                                                    |
| <component name="">.xco</component>            | Log file from the CORE Generator tool describing<br>which options were used to generate the<br>transceiver wrapper. An XCO file is generated by<br>the CORE Generator tool for each Wizard<br>wrapper that it creates in the current project<br>directory. An XCO file can also be used as an<br>input to the CORE Generator tool. |
| <component_name>_gt.v[hd]</component_name>     | Individual transceiver wrapper to be instantiated<br>in the main transceiver wrapper. Instantiates the<br>selected transceivers with settings for the selected<br>protocol.                                                                                                    |

[Back to Top](#page-44-3)

#### <span id="page-45-2"></span><project directory>/<component name>

The <component name> directory contains the README file provided with the Wizard, which might include last-minute changes and updates.

*Table 5-2:* **Transceiver Wrapper Component Name**

| Name                                                          | <b>Description</b>                                                 |  |  |
|---------------------------------------------------------------|--------------------------------------------------------------------|--|--|
| <project_dir>/<component_name></component_name></project_dir> |                                                                    |  |  |
| qtwizard readme.txt                                           | README file for the Wizard.                                        |  |  |
| <component name="">.pf</component>                            | Protocol description for the selected protocol from<br>the Wizard. |  |  |

[Back to Top](#page-44-3)

#### <span id="page-46-1"></span><component name>/doc

The doc directory contains the PDF documentation provided with the Wizard.

#### *Table 5-3:* **Doc Directory**

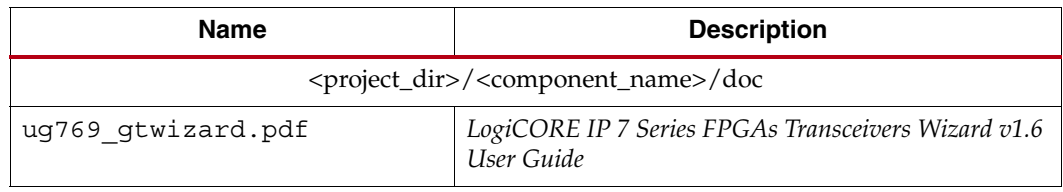

[Back to Top](#page-44-3)

#### <span id="page-46-2"></span><span id="page-46-0"></span><component name>/example design

The example design directory contains the example design files provided with the Wizard wrapper.

*Table 5-4:* **Example Design Directory**

| <b>Name</b>                                                                  | <b>Description</b>                                                                                                    |  |
|------------------------------------------------------------------------------|----------------------------------------------------------------------------------------------------|--|
| <project_dir>/<component_name>/example_design</component_name></project_dir> |                                                                                                    |  |
| gt_frame_check.v[hd]                                                         | Frame-check logic to be instantiated in the example design.                                                                                                    |  |
| gt_frame_gen.v[hd]                                                           | Frame-generator logic to be instantiated in the example<br>design.                                                                                                    |  |
| gt attributes.ucf                                                            | Constraints file containing the transceiver attributes<br>generated by the transceiver Wizard GUI settings.                                                                                         |  |
| <component_name>_top.ucf</component_name>                                    | Constraint file for mapping the transceiver wrapper<br>example design onto a Kintex <sup>™-7</sup> or Virtex®-7 FPGA.                                                                               |  |
| <component_name>_top.xcf</component_name>                                    | XST specific constraint file for mapping the transceiver<br>wrapper example design onto a Kintex-7 or Virtex-7 FPGA.                                                                                |  |
| <component name=""> top.v[hd]</component>                                    | Top-level example design. Contains transceiver, reset logic,<br>and instantiations for frame generator and frame-checker<br>logic. Also contains ChipScope <sup>TM</sup> Pro module instantiations. |  |
| <component name=""> gt usrclk source.v[hd]</component>                       | Transceiver user clock module that generates clocking<br>signals for transceiver and the user logic.                                                                                                |  |
| <component name=""> clock module.v[hd]</component>                           | Clock module that instantiates the MMCM.                                                                                                    |  |
| gt_rom_init_tx.dat                                                           | Block RAM initialization pattern for gt_frame_gen module.<br>The pattern is user modifiable.                                                                                                    |  |
| gt rom init rx.dat                                                           | Block RAM initialization pattern for gt_frame_check<br>module. The pattern is user modifiable.                                                                                                    |  |
| <component name=""> top.xdc</component>                                      | Xilinx Design Constraint file for mapping the transceiver<br>wrapper example design onto a Kintex-7 or Virtex-7 FPGA.                                                                               |  |
| <component_name>_top_synplify.sdc</component_name>                           | Synopsys Design Constraint file for mapping the transceiver<br>wrapper example design onto a Kintex-7 or Virtex-7 FPGA.                                                                             |  |

[Back to Top](#page-44-3)

### <span id="page-47-1"></span><span id="page-47-0"></span><component name>/implement

The implement directory contains the implementation script files provided with the Wizard wrapper.

#### *Table 5-5:* **Implement Directory**

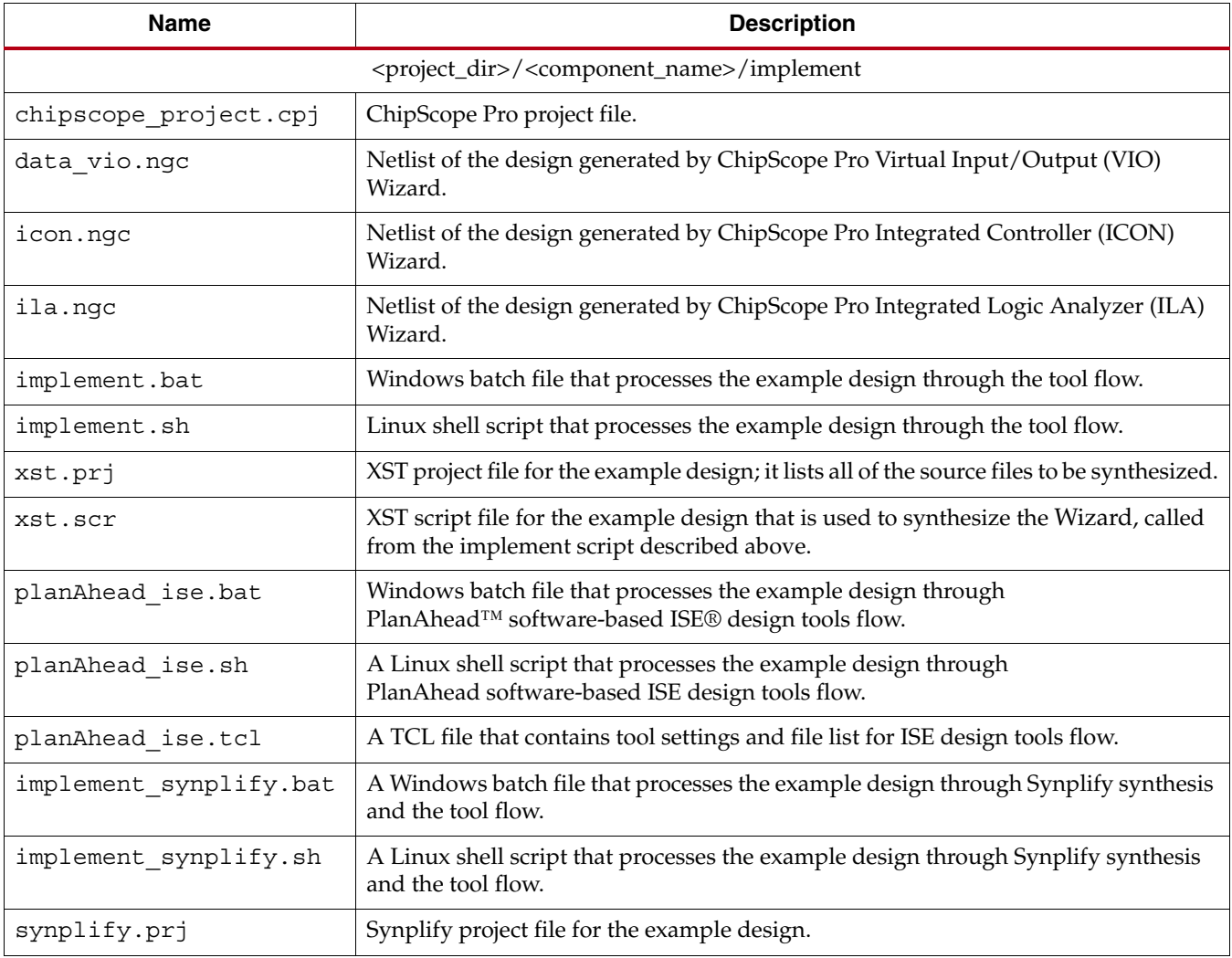

[Back to Top](#page-44-3)

### <span id="page-48-2"></span>implement/results

The results directory is created by the implement script, after which the implement script results are placed in the results directory.

*Table 5-6:* **Results Directory**

| Name                                                                            | <b>Description</b> |
|---------------------------------------------------------------------------------|--------------------|
| <project_dir>/<component_name>/implement/results</component_name></project_dir> |                    |
| Implement script result files.                                                  |                    |

[Back to Top](#page-44-3)

#### <span id="page-48-3"></span><component name>/simulation

The simulation directory contains the simulation scripts provided with the Wizard wrapper.

<span id="page-48-0"></span>*Table 5-7:* **Simulation Directory** 

| <b>Name</b>                                                              | <b>Description</b>                                                                                                    |  |
|--------------------------------------------------------------------------|----------------------------------------------------------------------------------------------------|--|
| <project_dir>/<component_name>/simulation</component_name></project_dir> |                                                                                                    |  |
| demo tb.v[hd]                                                            | Testbench to perform functional simulation of the<br>provided example design. See Functional Simulation of<br>the Example Design, page 41.                                |  |
| demo tb imp.v[hd]                                                        | Testbench to perform timing simulation of the provided<br>example design. See Timing Simulation of the Example<br>Design, page 42.                                        |  |
| sim reset mgt model.vhd                                                  | Reset module for VHDL required for emulating the GSR<br>pulse at the beginning of functional simulation. This is<br>required to correctly reset the VHDL MGT smart model. |  |

[Back to Top](#page-44-3)

### <span id="page-48-4"></span>simulation/functional

The functional directory contains functional simulation scripts provided with the Wizard wrapper.

<span id="page-48-1"></span>*Table 5-8:* **Functional Directory**

| <b>Name</b>                                                                         | <b>Description</b>                                                                                 |  |
|-------------------------------------------------------------------------------------|----------------------------------------------------------------------------------------------------|--|
| <project_dir>/<component_name>/simulation/functional</component_name></project_dir> |                                                                                                    |  |
| simulate mti.do                                                                     | ModelSim simulation script.                                                                        |  |
| wave mti.do                                                                         | Script for adding transceiver wrapper signals to the<br>ModelSim wave viewer.                      |  |
| simulate ncsim.sh                                                                   | Linux script for running simulation using Cadence Incisive<br>Enterprise Simulator (IES).          |  |
| simulate vcs.sh                                                                     | Linux script for running simulation using Synopsys Verilog<br>Compiler Simulator (VCS) and VCS MX. |  |
| ucli command.key                                                                    | Command file for VCS simulator.                                                                    |  |

| <b>Name</b>        | <b>Description</b>                                                                             |
|--------------------|------------------------------------------------------------------------------------------------|
| vcs session.tcl    | Script for adding transceiver wrapper signals to VCS wave<br>window.                           |
| wave ncsim.sv      | Script for adding transceiver wrapper signals to the Cadence<br>IES wave viewer.               |
| gt_rom_init tx.dat | Block RAM initialization pattern for gt_frame_gen module.<br>The pattern is user modifiable.   |
| gt rom init rx.dat | Block RAM initialization pattern for gt_frame_check module.<br>The pattern is user modifiable. |
| simulate isim.sh   | Linux script for running simulation using ISim.                                                |
| simulate isim.bat  | Windows script for running simulation using ISim.                                              |
| wave isim.tcl      | Script for adding transceiver wrapper signals to the ISim<br>wave viewer.                      |
| simulate ncsim.bat | Windows script for running simulation using Cadence IES.                                       |

*Table 5-8:* **Functional Directory** *(Cont'd)*

[Back to Top](#page-44-3)

#### <span id="page-49-3"></span><span id="page-49-1"></span>simulation/timing

The timing directory contains timing simulation scripts provided with the Wizard wrapper.

#### <span id="page-49-2"></span>*Table 5-9:* **Timing Directory**

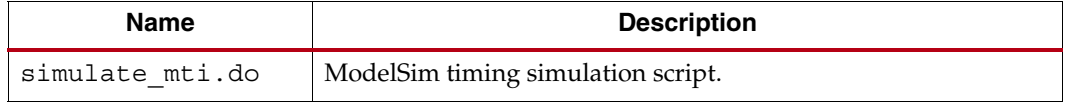

[Back to Top](#page-44-3)

## <span id="page-49-4"></span><span id="page-49-0"></span>**Example Design Description**

The example design that is delivered with the wrappers helps Wizard designers understand how to use the wrappers and transceivers in a design. The example design is shown in [Figure](#page-50-0) 5-1.

<span id="page-50-0"></span>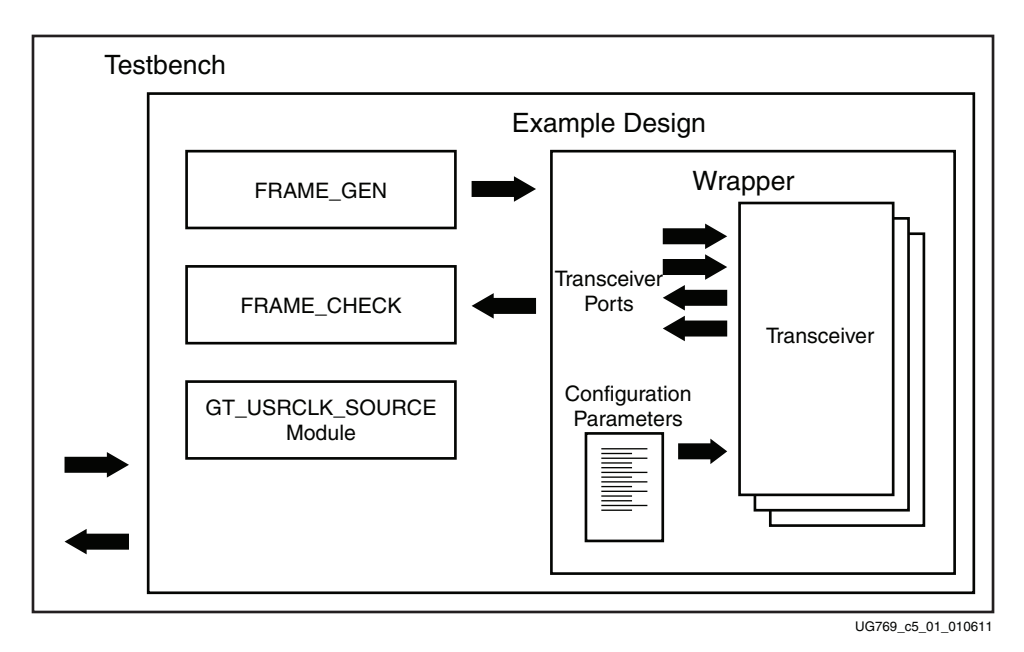

*Figure 5-1:* **Diagram of Example Design and Testbench**

The example design connects a frame generator and a frame checker to the wrapper. The frame generator transmits an incrementing counting pattern while the frame checker monitors the received data for correctness. The frame generator counting pattern is stored in the block RAM. This pattern can be easily modified by altering the parameters in the gt\_rom\_init\_tx.dat and gt\_rom\_init\_rx.dat files. The frame checker contains the same pattern in the block RAM and compares it with the received data. An error counter in the frame checker keeps a track of how many errors have occurred.

If comma alignment is enabled, the comma character will be placed within the counting pattern. Similarly, if channel bonding is enabled, the channel bonding sequence would be interspersed within the counting pattern. The frame check works by first scanning the received data for the START\_OF\_PACKET\_CHAR. In 8B/10B designs, this is the comma alignment character. After the START\_OF\_PACKET\_CHAR has been found, the received data will continuously be compared to the counting pattern stored in the block RAM at each RXUSRCLK2 cycle. After comparison has begun, if the received data ever fails to match the data in the block RAM, checking of receive data will immediately stop, an error counter will be incremented and the frame checker will return to searching for the START\_OF\_PACKET\_CHAR.

The example design also demonstrates how to properly connect clocks to transceiver ports TXUSRCLK, TXUSRCLK2, RXUSRCLK and RXUSRCLK2. Properly configured clock module wrappers are also provided if they are required to generate user clocks for the instantiated transceivers. The logic for scrambler, descrambler and block synchronization is instantiated in the example design for 64B/66B and 64B/67B encoding.

The example design can be synthesized using XST or Synplify Pro, implemented with ISE software and then observed in hardware using the Chipscope Pro tools. RX output ports such as RXDATA can be observed on the ChipScope Pro ILA core while input ports can be controlled from the ChipScope Pro VIO core. A ChipScope Pro project file is also included with each example design.

For the example design to work properly in simulation, both the transmit and receive side need to be configured with the same encoding and datapath width in the GUI.

## <span id="page-51-0"></span>**Example Design Hierarchy**

The hierarchy for the design used in this example is:

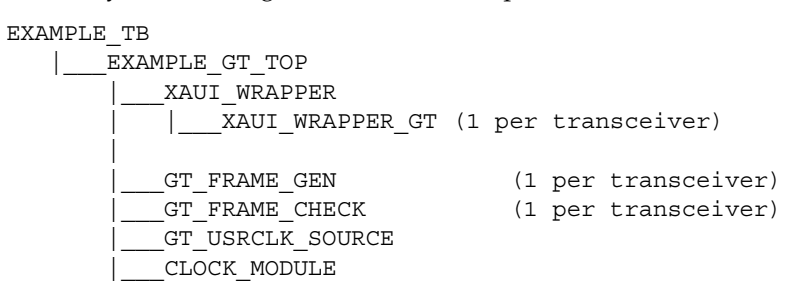